# **Primjena digitalizatora u određivanju ponovljivosti stezanja obratka**

# **Repalust, Luka**

## **Undergraduate thesis / Završni rad**

**2022**

*Degree Grantor / Ustanova koja je dodijelila akademski / stručni stupanj:* **University of Zagreb, Faculty of Mechanical Engineering and Naval Architecture / Sveučilište u Zagrebu, Fakultet strojarstva i brodogradnje**

*Permanent link / Trajna poveznica:* <https://urn.nsk.hr/urn:nbn:hr:235:236728>

*Rights / Prava:* [In copyright](http://rightsstatements.org/vocab/InC/1.0/) / [Zaštićeno autorskim pravom.](http://rightsstatements.org/vocab/InC/1.0/)

*Download date / Datum preuzimanja:* **2024-07-27**

*Repository / Repozitorij:*

[Repository of Faculty of Mechanical Engineering](https://repozitorij.fsb.unizg.hr) [and Naval Architecture University of Zagreb](https://repozitorij.fsb.unizg.hr)

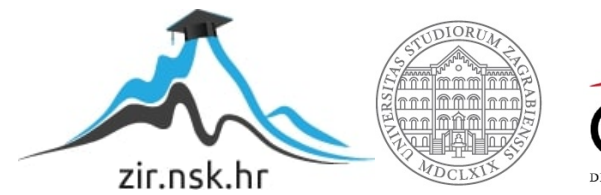

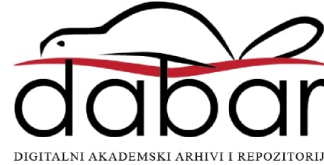

SVEUČILIŠTE U ZAGREBU FAKULTET STROJARSTVA I BRODOGRADNJE

# **ZAVRŠNI RAD**

**Luka Repalust**

Zagreb, 2022.

# SVEUČILIŠTE U ZAGREBU FAKULTET STROJARSTVA I BRODOGRADNJE

# **ZAVRŠNI RAD**

Prof. dr. sc. Tomislav Staroveški, dipl. ing. Luka Repalust Doc. dr.sc. Miho Klaić, mag. ing.

Mentori: Student:

Zagreb, 2022.

Izjavljujem da sam ovaj rad izradio samostalno koristeći znanja stečena tijekom studija i navedenu literaturu.

Zahvaljujem se mentoru prof. dr. sc. Tomislavu Staroveškom i komentoru doc. dr.sc. Mihi Klaiću na pristupačnosti, stručnim savjetima te podijeljenom znanju tijekom izrade završnog rada.

Također se zahvaljujem svim članovima katedre za alatne strojeve na ukazanoj pomoći tijekom izrade završnog rada.

Zahvaljujem se svojim prijateljima na podršci tijekom preddiplomskog dijela studija.

Posebnu zahvalu upućujem svojoj obitelji na podršci, razumijevanju i poticanju tijekom cijelog mog obrazovanja.

Luka Repalust

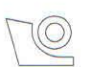

#### SVEUČILIŠTE U ZAGREBU FAKULTET STROJARSTVA I BRODOGRADNJE Središnje povjerenstvo za završne i diplomske ispite

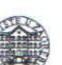

Povjerenstvo za završne i diplomske ispite studija strojarstva za smjerove proizvodno inženjerstvo, računalno inženjerstvo, industrijsko inženjerstvo i menadžment, inženjerstvo

materijala i mehatronika i robotika

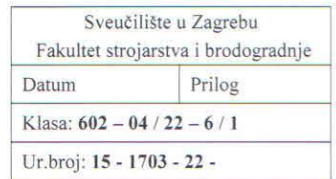

# **ZAVRŠNI ZADATAK**

Student:

**Luka Repalust** 

#### JMBAG: 0035220017

Naslov rada na hrvatskom jeziku:

Primjena digitalizatora u određivanju ponovljivosti stezanja obratka

Naslov rada na

Analysis of workpiece clamping repeatability using 3D scanner engleskom jeziku:

Opis zadatka:

Digitalizatori, odnosno uređaji za beskontaktno 3D skeniranje sve se češće primjenjuju u suvremenim, visoko automatiziranim obradnim sustavima. Područje primjene ovih sustava je vrlo široko, a najčešće aplikacije su provjera složenih geometrijskih značajki razmatranog dijela, kao i provjera orijentacije i pozicije kod stezanja pripremaka složene geometrije. U radu je potrebno primijeniti raspoloživi mjerni sustav ATOS 5X u određivanju orijentacije i pozicije kod stezanja zadanog ispitnog uzorka na steznu napravu.

Aktivnosti koje je potrebno izvršiti su slijedeće:

- 1. Konfigurirati i pripremiti mjerni sustav za skeniranje zadanog ispitnog uzorka stegnutog na steznu napravu.
- 2. Nizom mjerenja odrediti ponovljivost pozicije i orijentacije stezanja zadanog ispitnog uzorka.
- $3.$ Prokomentirati dobivene rezultate.
- 4. Dati zaključke rada.

U radu je potrebno navesti korištenu literaturu i eventualno dobivenu pomoć.

Zadatak zadan:

30, 11, 2021.

Zadatak zadao:

Doc. dr. sc. Tomislav Staroveški Dr. sc. Miho Klaić

 $M_{1}h$ 

Datum predaje rada: 1. rok: 24. 2. 2022. 2. rok (izvanredni): 6. 7. 2022. 3. rok: 22. 9. 2022.

Predviđeni datumi obrane:

1. rok: 28.2. - 4.3.2022. 2. rok (izvanredni): 8. 7. 2022. 3. rok: 26. 9. - 30. 9. 2022.

Predsjednik Povjerenstva: Prof. dr. sc. Branko Bauer

# <span id="page-5-0"></span>SADRŽAJ

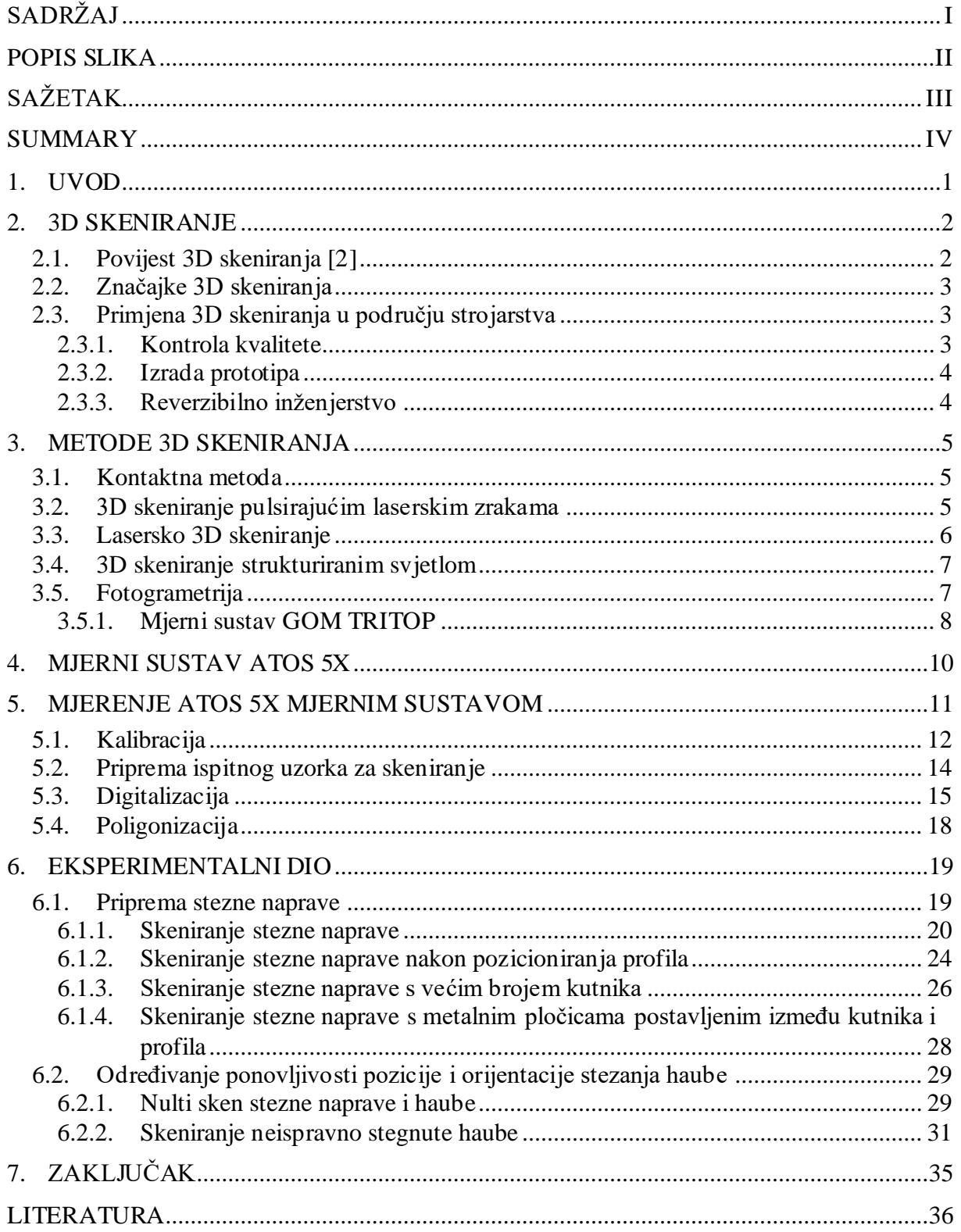

# <span id="page-6-0"></span>**POPIS SLIKA**

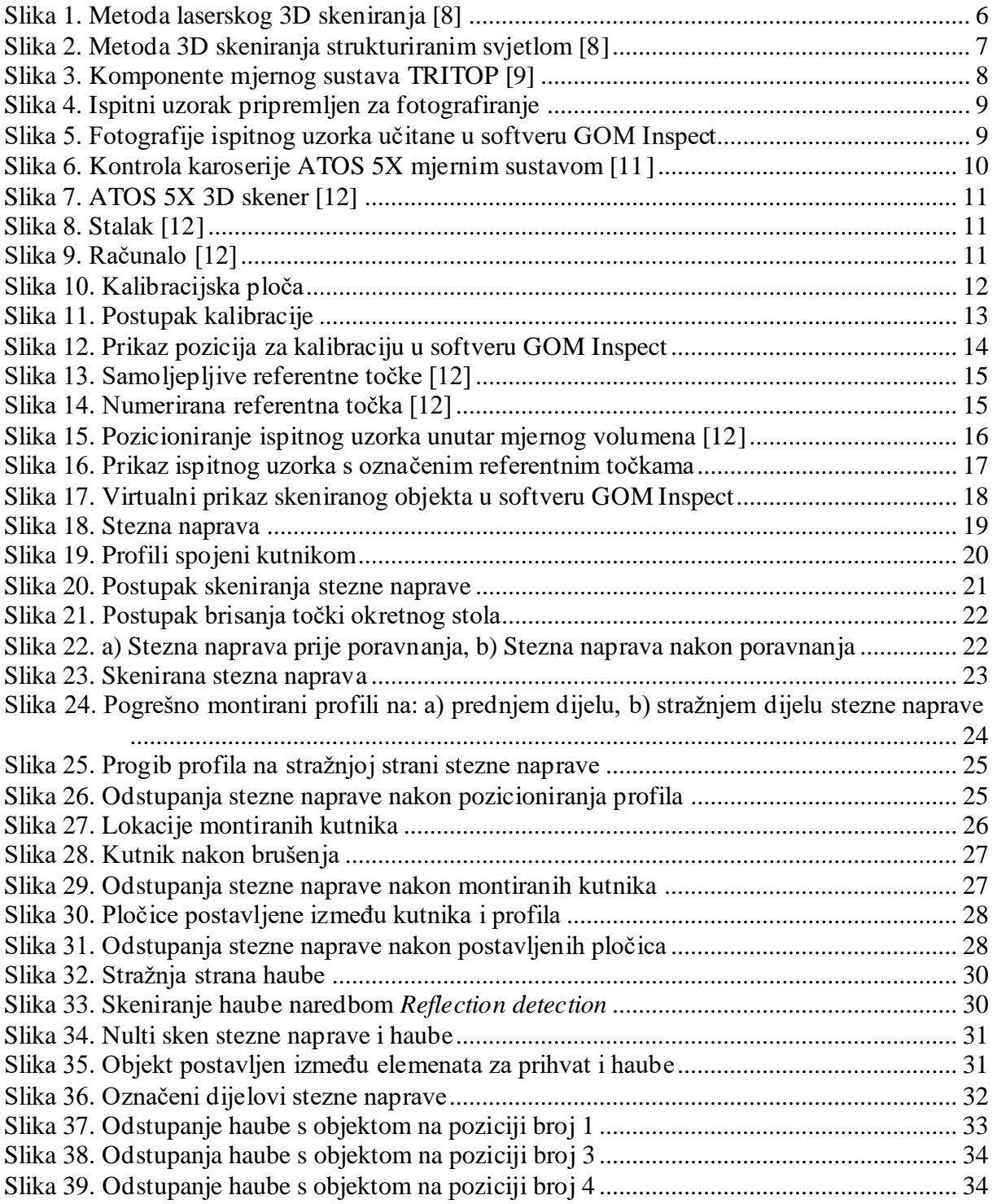

# <span id="page-7-0"></span>**SAŽETAK**

Tema ovog završnog rada je primjena digitalizatora u određivanju ponovljivosti stezanja obratka. U teorijskom dijelu završnog rada prikazane su teorijske osnove i primjena 3D skeniranja. Nabrojene su metode 3D skeniranja te je opisan njihov princip rada te prednosti i nedostaci. Na kraju teorijskog dijela završnog rada opisan je mjerni sustav ATOS 5X. U eksperimentalnom dijelu završnog rada opisan je postupak pripreme stezne naprave i ispitnog uzorka za skeniranje. Objašnjeni su postupci tijekom kalibracije, digitalizacije uzorka te poligonizacije. Na kraju su prikazani rezultati mjerenja i analizirana odstupanja skeniranih ispitnih uzoraka u softveru GOM Inspect.

Ključne riječi: digitalizator, ATOS 5X, 3D skeniranje

# <span id="page-8-0"></span>**SUMMARY**

The subject of this undergraduate thesis is an analysis of workpiece clamping repeatability using the 3D scanner. The theoretical part of this undergraduate thesis describes the theoretical foundations and applications of 3D scanning technologies. Types of 3D scanning methods are listed together with their working process, advantages, and disadvantages. At the end of the theoretical part of the thesis, the ATOS 5X measurement system is explained. In the experimental part, preparation for 3D scanning of a clamping tool and a workpiece is explained. The calibration, 3D scanning, and polygonization processes are also explained. Measurement results and deviation analysis of the workpiece in the software GOM Inspect are presented at the end of the thesis.

Key words: digitizer, ATOS 5X, 3D scanning

# <span id="page-9-0"></span>**1. UVOD**

Sve je veća potreba za izradom velike količine proizvoda, visoke kvalitete, u što kraćem vremenu. Kako bi se ispunili zahtjevi tržišta te stvorila konkurentska prednost često se nameće potreba za automatizacijom proizvodnih sustava pa tako i kontrole kvalitete proizvoda. U visoko automatiziranim proizvodnim sustavima se za kontrolu kvalitete sve više primjenjuju digitalizatori, odnosno uređaji za beskontaktno 3D skeniranje. Primjenom digitalizatora u kontroli kvalitete omogućuje se brza i precizna provjera složenih geometrijskih značajki proizvoda. Montiranjem digitalizatora na robotske ruke omogućena je automatizacija postupka mjerenja dijelova. Za razliku od drugih mjernih metoda, kod kojih se svaka dimenzija provjerava pojedinačno, primjenom digitalizatora se u nekoliko skenova prikupljaju informacije o milijunima točaka na površini skeniranih uzoraka. Pomoću informacija prikupljenih tijekom skeniranja moguće je u vrlo kratkom vremenu analizirati dolazi li do odstupanja u dimenzijama proizvoda. Radi toga se primjenom digitalizatora u proizvodnji značajno smanjuje vrijeme potrebno za kontrolu dimenzija te se na jednostavan način lociraju mjesta na kojima je došlo do pogreške.

U ovom je radu za provedena mjerenja korišten mjerni sustav ATOS 5X. ATOS 5X je digitalizator njemačke tvrtke GOM koji se koristi za automatsko skeniranje velikih volumena. S obzirom da su mu jedne od glavnih prednosti visoka preciznost i brzina, ATOS 5X se nerijetko koristi u automatiziranim proizvodnim sustavima za inspekciju dijelova. U sklopu ovog rada mjerni sustav ATOS 5X će se primijeniti za mjerenje ponovljivosti pozicije i orijentacije stezanja ispitnih uzoraka.

## <span id="page-10-0"></span>**2. 3D SKENIRANJE**

3D skeniranje je postupak snimanja površine realnog objekta u svrhu dobivanja iste u digitalnom obliku. Tijekom postupka skeniranja mjeri se položaj točaka na površini objekta. Nakon postupka skeniranja dobiven je oblak točaka koje softver spaja u mrežu te na taj način nastaje 3D model skeniranog uzorka [1].

#### <span id="page-10-1"></span>**2.1. Povijest 3D skeniranja [2]**

Razvoj tehnologije 3D skeniranja započet je u drugoj polovici dvadesetog stoljeća. S ciljem rekreiranja površina u digitalnom obliku razvili su se prvi 3D skeneri koji su se sastojali od izvora svjetla, kamera i projektora. Prvim 3D skenerima nije bilo moguće skeniranje kompleksnih površina, a i za točno skeniranje predmeta jednostavnije geometrije bilo je potrebno uložiti mnogo vremena.

Sve bržim razvojem računala omogućena je izrada dijelova sa sve složenijim geometrijskim značajkama kakve nije bilo moguće digitalizirati pomoću tada dostupnih verzija 3D skenera. Značajan iskorak u tehnologiji 3D skeniranja napravljen je 1994. godine kada je proizveden laserski 3D skener REPLICA. Projiciranjem linije umjesto laserske točke omogućeno je preciznije 3D skeniranje značajno većom brzinom u usporedbi s tadašnjim 3D skenerima.

Daljnji razvoj tehnologije 3D skeniranja obilježili su pokušaji proizvodnje 3D skenera veće brzine i preciznosti uz istovremeno smanjenje cijene. Prve jeftinije skenere proizvodila je tvrtka Immersion and Faro Technologies. Iako je s njima bilo moguće proizvesti potpune 3D modele proizvoda, bili su spori, pogotovo prilikom skeniranja dijelova s kompleksnijim geometrijskim značajkama. 1996. godine je proizveden 3D skener ModelMaker. Radio je na principu projiciranja linija laserom te je bio izuzetno brz i precizan. ModelMaker je bio prvi 3D skener pomoću kojeg je bilo moguće u nekoliko minuta dobiti digitalne prikaze modela složenih geometrijskih značajki.

#### <span id="page-11-0"></span>**2.2. Značajke 3D skeniranja**

Za razliku od ostalih mjernih metoda kod kojih se svaka dimenzija mjeri zasebno, 3D skeniranjem je nakon dobivenog virtualnog prikaza moguće na brz i jednostavan način provjeriti nalazi li se svaka točka skeniranog uzorka u propisanim tolerancijama . Većina 3D skenera tijekom postupka skeniranja svake sekunde prikuplja podatke o milijunima točaka koje je moguće mjeriti. To znači da je oblak točaka koji nastaje prilikom 3D skeniranja izrazito precizan. Primjenom 3D skeniranja se eliminira mogućnost ljudske greške koje se mogu desiti prilikom nepravilnog korištenja ili pogrešnog očitanja dimenzija s mjernih uređaja. Na dobivenom virtualnom prikazu se odabirom određene točke u trenutku dobivaju precizne informacije o odstupanju dimenzija [3]. Unatoč visokim investicijskim troškovima, 3D skeniranje se je u većini slučajeva pokazalo kao isplativija metoda kontrole kvalitete. S obzirom da je proces moguće gotovo u potpunosti automatizirati, smanjuje se potreban broj djelatnika. Uz potreban manji broj djelatnika, kao i eliminaciju mogućnosti ljudske greške, smanjuju se troškovi kontrole kvalitete proizvoda. Beskontaktnim metodama 3D skeniranja omogućeno je skeniranje krhkih objekata te objekata koji se deformiraju prilikom kontakta [4]. Navedene prednosti razlog su brzog razvoja i sve veće primjene tehnologija 3D skeniranja.

#### <span id="page-11-1"></span>**2.3. Primjena 3D skeniranja u području strojarstva**

Neka od područja u kojima se tehnologija 3D skeniranja sve češće primjenjuje su strojarstvo, zrakoplovstvo, arhitektura, medicina, informatika. U području strojarstva primjenjuje se za kontrolu kvalitete, brzu izradu prototipa, 3D printanje, reverzibilno inženjerstvo, kreiranje CAD modela, izradu simulacija [5].

#### <span id="page-11-2"></span>*2.3.1. Kontrola kvalitete*

Nerijetko se nameće zahtjev za velikom kvalitetom i visokom preciznošću izrađenih dijelova. Jedna od najčešćih primjena tehnologije 3D skeniranja je u kontroli kvalitete. Tehnologija 3D skeniranja omogućuje preciznu kontrolu kvalitete dijelova u vrlo kratkom vremenu [5]. Skenirani dijelovi uspoređuju se s referentnim CAD modelima. Pomoću softvera se provjerava nalaze li se dijelovi u propisanim tolerancijama te se brzo pronalaze mjesta na kojima je došlo do greške.

## <span id="page-12-0"></span>*2.3.2. Izrada prototipa*

Primjenom 3D skeniranja moguće je znatno ubrzati proces izrade prototipa. 3D skeniranjem objekta olakšava se, te se značajno skraćuje vrijeme potrebno za izradu CAD modela. Dobiveni CAD modeli mogu se koristiti za izradu dijelova na 3D printerima ili CNC strojevima. Također, 3D skeniranjem se omogućuje brza provjera ispravnosti dimenzija izrađenih prototipa [5].

## <span id="page-12-1"></span>*2.3.3. Reverzibilno inženjerstvo*

Tehnologija 3D skeniranja se koristi u reverzibilnom inženjerstvu za brzu izradu CAD modela. Ukoliko je na postojećem dijelu potrebno napraviti određene modifikacije, taj dio je moguće skenirati te pretvorbom u STL format koristiti kao CAD model. Ako potrebni dio ima kompleksne geometrijske značajke, u usporedbi s 3D modeliranjem, pomoću 3D skeniranja se brže i točnije dolazi do gotovog CAD modela [5].

## <span id="page-13-0"></span>**3. METODE 3D SKENIRANJA**

Posljedica ubrzanog razvoja i sve veće potrebe za tehnologijom 3D skeniranja je postojanje velikog broja različitih 3D skenera, kao i metoda njihovog rada. Metode 3D skeniranja dijele se na kontaktne i beskontaktne. Beskontaktne metode se ovisno o načinu rada dijele na lasersko 3D skeniranje, 3D skeniranje strukturiranim svijetlom, fotogrametriju te 3D skeniranje pulsirajućim laserskim zrakama [6].

#### <span id="page-13-1"></span>**3.1. Kontaktna metoda**

Kontaktna metoda se bazira na pomicanju ticala po površini uzorka koji se želi skenirati. Ispitni uzorak je potrebno stegnuti, te se tijekom postupka skeniranja ne smije pomicati. Ticalo može biti montirano na koordinatni mjerni uređaj, robotsku ruku ili na mehaničku ruku kojom upravlja operater. Prolaskom ticala po površini bilježe se informacije o njegovom položaju u prostoru te se na temelju toga stvara 3D prikaz uzorka. Kontaktna metoda skeniranja najčešće se primjenjuje za kontrolu kvalitete proizvoda ili tijekom održavanja.

Glavna prednost kontaktne u odnosu na beskontaktne metode je mogućnost skeniranja prozirnih i reflektirajućih površina. S obzirom da je potrebno dulje vrijeme za prolazak ticala po površini uzorka, kontaktne metode su znatno sporije od beskontaktnih [6].

#### <span id="page-13-2"></span>**3.2. 3D skeniranje pulsirajućim laserskim zrakama**

Metoda 3D skeniranja pulsirajućim laserskim zrakama (*Time-of-Flight* metoda) radi na principu mjerenja vremena potrebnog da laserska zraka pogodi površinu uzorka te se vrati nazad [6]. Udaljenost skenera od površine moguće je odrediti mjerenjem vremena zbog toga jer je poznat iznos brzine svjetlosti. Da bi se skenirao cijeli volumen, ova vrsta skenera je opremljena zrcalima koja preusmjeravaju laserske zrake.

Prednost ove metode je mogućnost skeniranja velikih uzoraka, no s obzirom da laserske zrake obično moraju biti projicirane na nekoliko milijuna točaka površine, postupak laserskog 3D skeniranja traje dulje u odnosu na postupak 3D skeniranja strukturiranim svjetlom [7].

#### <span id="page-14-0"></span>**3.3. Lasersko 3D skeniranje**

Lasersko 3D skeniranje je metoda skeniranja bazirana na triangulaciji. Na površinu objekta projicira se svjetlost u obliku točke ili linije te se kamerom bilježi njena projekcija. Laser, kamera i točka koju projicira laser na površinu objekta zatvaraju trokut te se zbog toga ova metoda naziva triangulacija (slika 1). S obzirom da se kamera nalazi na poznatoj udaljenost od lasera, mjerenjem kuta odbijene laserske zrake lako se izračunava udaljenost izvora svjetlosti od površine objekta [8].

Prednosti ove metode 3D skeniranja su visoka preciznost i rezolucija te jednostavna izvedba i niska cijena u odnosu na druge metode 3D skeniranja. Glavni nedostatak ove metode je osjetljivost na svojstva površine. Za lasersko 3D skeniranje površine ne smiju biti prozirne, tamne ili vrlo sjajne [8].

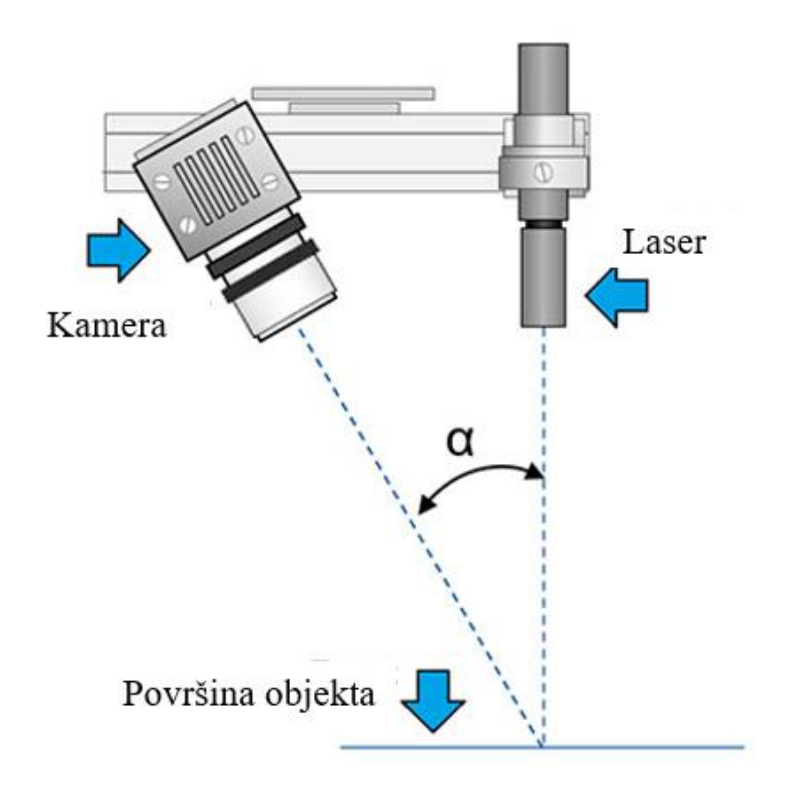

<span id="page-14-1"></span>**Slika 1. Metoda laserskog 3D skeniranja [8]**

#### <span id="page-15-0"></span>**3.4. 3D skeniranje strukturiranim svjetlom**

Metoda skeniranja strukturiranim svjetlom također se zasniva na metodi triangulacije. Najčešća izvedba ove vrste skenera je s dvije kamere i projektorom koji se nalazi između njih [8]. Optički 3D mjerni uređaj na mjerni objekt projicira uzorke paralelnih linija koje se najčešće snimaju pomoću dvije kamere (slika 2). Udaljenost od površine računa se na temelju udaljenosti između linija projiciranog uzorka te njihove deformacije [6].

Najvažnije prednosti ove vrste skenera su preciznost, visoka brzina i rezolucija, no osjetljivi su na vanjske uvjete osvjetljenja [6].

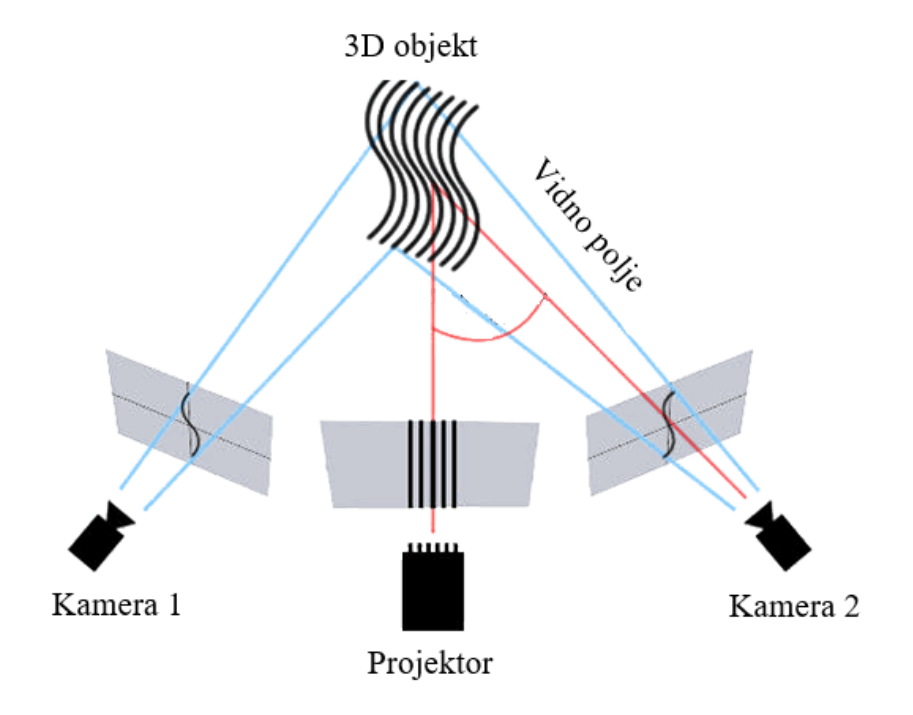

**Slika 2. Metoda 3D skeniranja strukturiranim svjetlom [8]**

#### <span id="page-15-2"></span><span id="page-15-1"></span>**3.5. Fotogrametrija**

Fotogrametrija je metoda 3D skeniranja bazirana na fotografiranju objekta iz različitih kutova. U softveru se fotografije povezuju na način da se svaki piksel povezuje s točkom na realnom objektu. Nakon što su sve fotografije pravilno postavljene, dobiva se digitalni 3D prikaz skeniranog objekta [7].

Glavna prednost fotogrametrije je mogućnost postizanja preciznih rezultata u kratkom vremenu, no potrebno je koristiti kvalitetnu kameru jer točnost rezultata mjerenja uvelike ovisi o rezoluciji fotografija [7].

## <span id="page-16-0"></span>*3.5.1. Mjerni sustav GOM TRITOP*

TRITOP je mjerni sustav njemačke tvrtke GOM koji služi za mjerenje, usporedbu mjera s CAD modelima, analizu deformacija, kontrolu dimenzija i položaja te analizu deformacija. Mjerni sustav TRITOP radi na principu fotogrametrije.

Komponente od kojih se sastoji mjerni sustav TRITOP (slika 3) su [9]:

- Digitalni fotoaparat
- Kalibracijske letve
- Referentne točke
- Računalo i softver

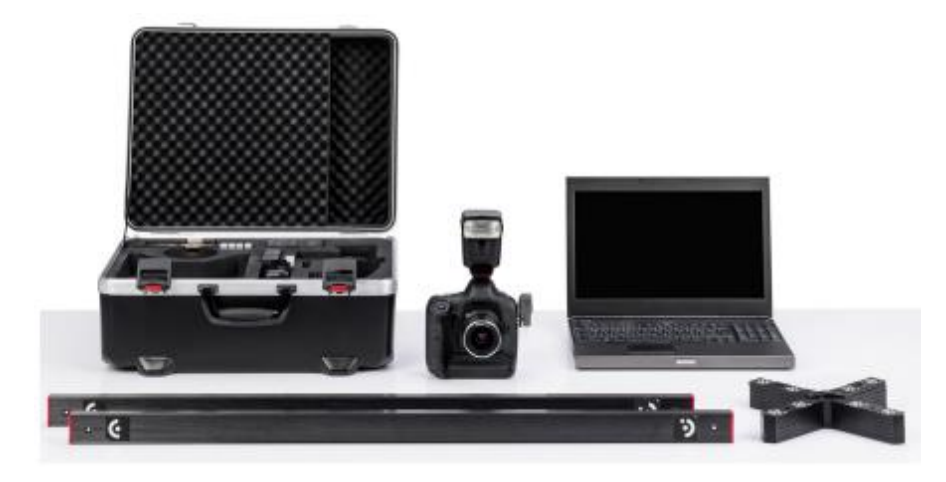

**Slika 3. Komponente mjernog sustava TRITOP [9]**

<span id="page-16-1"></span>Prvi korak prilikom uporabe TRITOP mjernog sustava je priprema ispitnog uzorka za fotografiranje. Na ispitni uzorak se postavljaju kodirane i nekodirane referentne točke, kalibracijske letve i mjerni križ (slika 4). Pomoću kodiranih referentnih točaka softver računa poziciju kamere u prostoru. Na ispitni uzorak je potrebno postaviti što veći broj kodiranih referentnih točki s ciljem povećanja preciznosti mjerenja. Pomoću nekodiranih referentnih točaka određuju se koordinate u 3D prostoru. Kalibracijskim letvama sustav proračunava dimenzije ispitnog uzorka. To je omogućeno jer se na kalibracijskim letvama nalaze kodirane referentne točke koje su udaljene za poznati iznos. Kalibracijske letve je potrebno postaviti na ispitni uzorak ili pored ispitnog uzorka te se tijekom postupka fotografiranja one ne smiju pomicati u odnosu na ispitni uzorak. Mjernim križem se određuje koordinatni sustav koji će biti prikazan u virtualnom prikazu skeniranog ispitnog uzorka. Na križu se nalaze kodirane referentne točke te su označene osi X i Y. Digitalni fotoaparati korišteni za mjerenja sustavom TRITOP moraju biti odobreni i certificirani od strane tvrtke GOM kako bi se osigurala točnost rezultata mjerenja. Prije samog postupka mjerenja, postavke fotoaparata je potrebno namjestiti ovisno o uvjetima mjerenja te ispitnom uzorku [9].

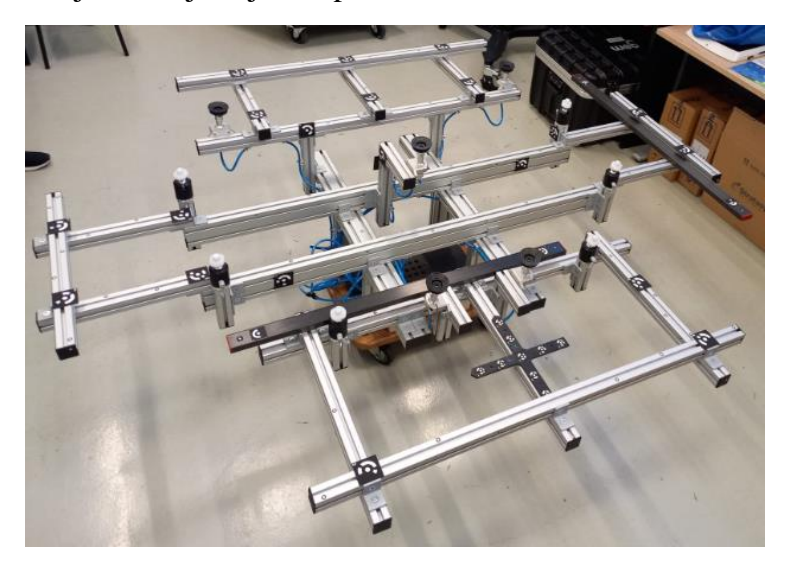

**Slika 4. Ispitni uzorak pripremljen za fotografiranje**

<span id="page-17-0"></span>Za postizanje preciznih rezultata, ispitni uzorak je potrebno fotografirati iz što je više moguće pozicija. Da bi se obuhvatile sve potrebne pozicije, preporučljivo je fotografirati kruženjem oko ispitnog uzorka. Poželjno je napraviti minimalno tri kruga oko ispitnog uzorka, s time da se za svaki krug fotografira s drugačije visine. Završetkom opisanog postupka, fotografije se trebaju prenijeti na računalo na kojem je instaliran softver GOM Inspect. Učitavanjem fotografija u softveru moguće su daljnje analize i usporedbe ispitnog uzorka s referentnim CAD modelom (slika 5).

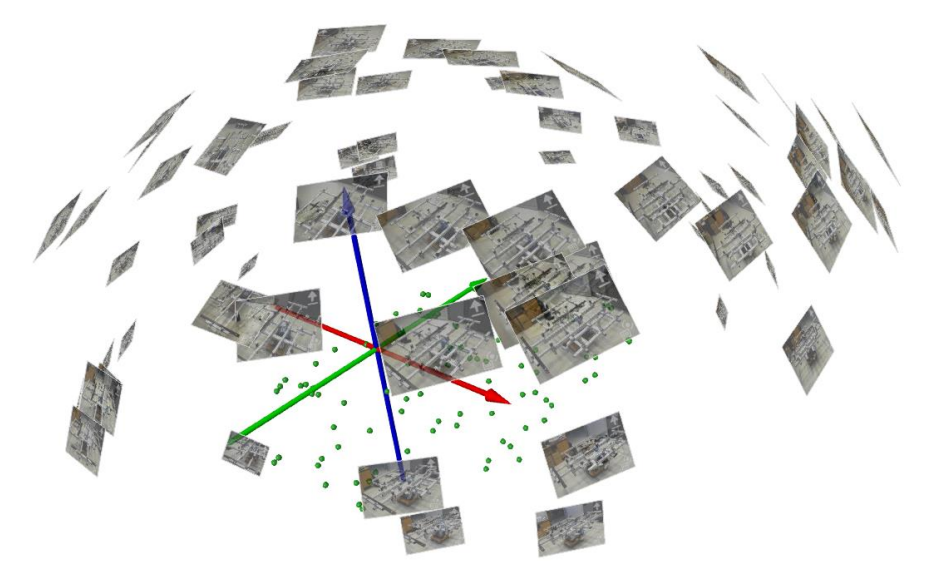

<span id="page-17-1"></span>**Slika 5. Fotografije ispitnog uzorka učitane u softveru GOM Inspect**

# <span id="page-18-0"></span>**4. MJERNI SUSTAV ATOS 5X**

Za provedena mjerenja je korišten mjerni sustav ATOS 5X. ATOS 5X je digitalizator, odnosno uređaj za beskontaktno 3D skeniranje. Proizvod je njemačke tvrtke GOM, vodećeg proizvođača 3D skenera. Najčešće se primjenjuje u visoko automatiziranim, suvremenim obradnim sustavima za skeniranje objekata velikih volumena. Rad ATOS 5X digitalizatora bazira se na principu triangulacije. Za izvor svjetla ATOS 5X koristi integrirani laserski izvor koji omogućava mjereno područje do 1000 mm uz iznimno kratko vrijeme ekspozicije [10].

Karakteristike ATOS 5X digitalizatora [10]:

- izrazito jak izvor laserskog svjetla otporan na vanjske uvjete osvjetljenja
- kratko vrijeme ekspozicije (za tamne i sjajne površine)
- visoka razlučivost detalja
- precizno skeniranje složenih geometrija
- robustan dizajn senzora
- izdržljiv i kompaktan dizajn senzora koji omogućuje veliku preciznost u industrijskim uvjetima

Navedene radne karakteristike omogućuju primjenu u kontroli kvalitete, reverzibilnom inženjerstvu, brzoj izradi prototipova te digitalnom modeliranju i montaži. ATOS 5X se najviše primjenjuje u autoindustriji prilikom automatske inspekcije karoserija, a njegove napredne karakteristike omogućuju mu mjerenje cijele karoserije unutar 30 minuta [10].

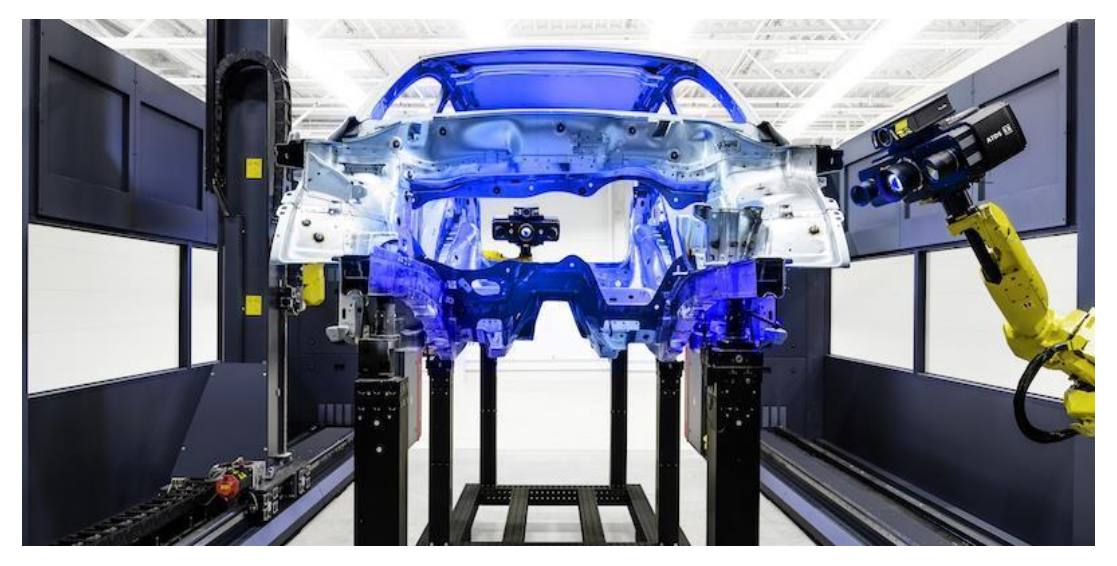

<span id="page-18-1"></span>**Slika 6. Kontrola karoserije ATOS 5X mjernim sustavom [11]**

# <span id="page-19-0"></span>**5. MJERENJE ATOS 5X MJERNIM SUSTAVOM**

Mjerni sustav ATOS 5X sastoji se od:

- 3D skenera
- Računala
- Stalka na koji se montira 3D skener
- Dodatne opreme

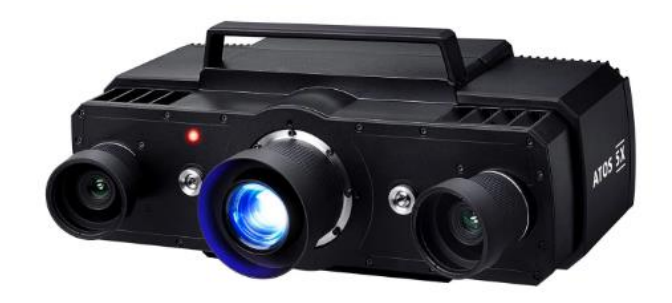

**Slika 7. ATOS 5X 3D skener [12]**

<span id="page-19-1"></span>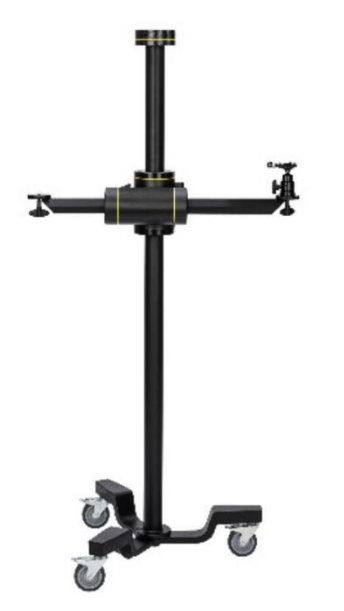

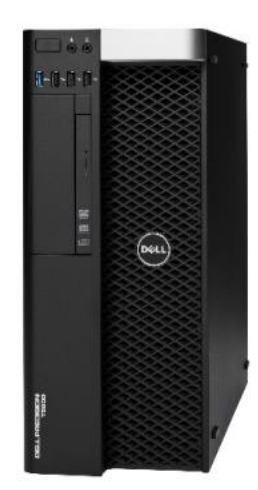

**Slika 8. Stalak [12] Slika 9. Računalo [12]**

 Glava 3D skenera (slika 7) montirana je na stalak (slika 8) koji omogućava jednostavnu manipulaciju uređaja tijekom postupka skeniranja. Izvedba stalka omogućava pomicanje skenera u horizontalnom i vertikalnom smjeru, te rotaciju oko tri osi. Također, stalak se nalazi na postolju s kotačima koje omogućava jednostavno pomicanje digitalizatora oko ispitnog uzorka. Glava 3D skenera spojena je na računalo (slika 9) putem priključaka za napajanje i prijenos podataka. Nakon što je digitalizator spojen na upravljačku jedinicu, potrebno je otvoriti softver GOM Inspect te pričekati da se skener zagrije. Za postizanje radne temperature potrebno je oko 10 minuta. U softveru je moguće vidjeti vrijeme potrebno za postizanje radne temperature te obavijest da je sustav spreman za upotrebu. Prije početka upotrebe sustava za mjerenje 3D skener je potrebno kalibrirati.

### <span id="page-20-0"></span>**5.1. Kalibracija**

Prilikom kalibracije mjernog sustava ATOS 5X kao kalibracijski objekt koristi se kalibracijska ploča (slika 10). Na početku postupka kalibracije potrebno je izmjeriti temperaturu kalibracijske ploče te taj podatak unijeti u softver. Temperaturu ploče je potrebno izmjeriti kako bi se kompenzirala razlika u trenutnim dimenzijama ploče te prvobitnim dimenzijama ploče. Razlika u dimenzijama je posljedica toplinskog rastezanja ploče.

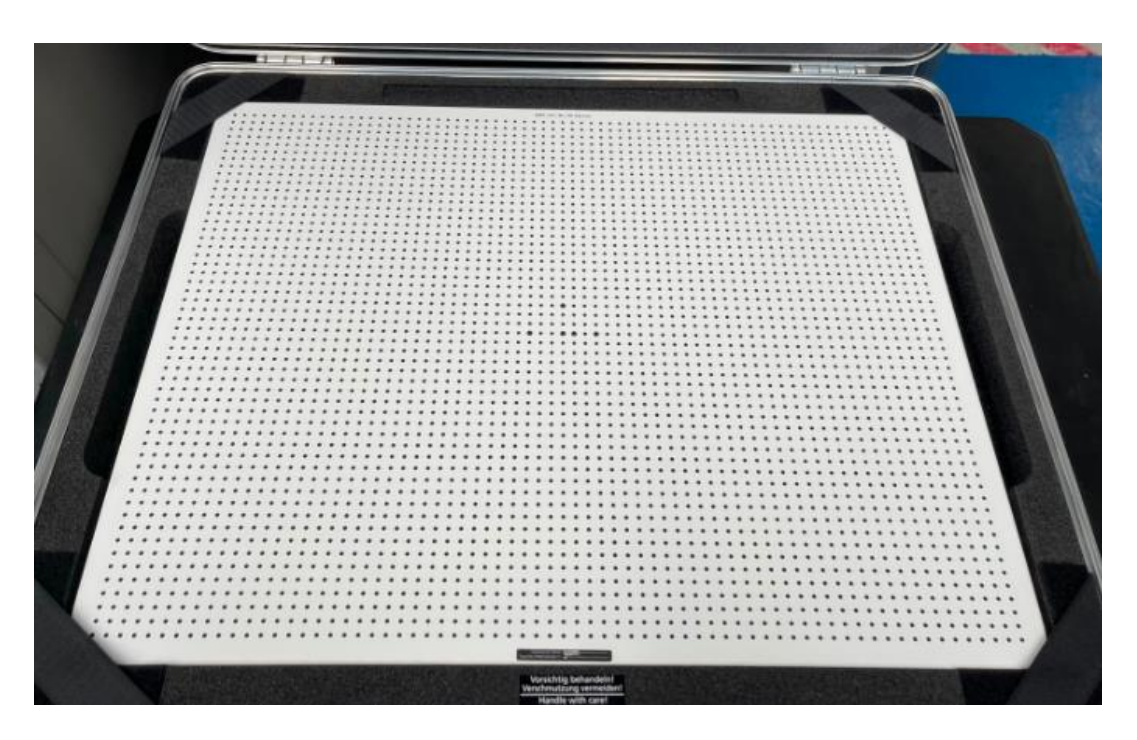

**Slika 10. Kalibracijska ploča**

<span id="page-20-1"></span>Postupak kalibracije u softveru GOM Inspect vrlo je intuitivan. U softveru je detaljno opisana i grafički prikazana svaka pozicija u koju je potrebno postaviti 3D skener. Nakon što je skener postavljen u odgovarajući položaj (slika 11), u softveru se pojavljuje obavijest da je pozicija zadovoljavajuća te da se može spremiti (slika 12). Nakon spremanja pozicije, softver prikazuje sljedeću poziciju u koju je potrebno postaviti skener te se postupak ponavlja sve dok se ne spremi svih 18 potrebnih pozicija. Ukoliko je na skeneru potrebno promijeniti objektiv za skeniranje većeg ili manjeg mjernog volumena od prethodnog, postupak kalibracije se ponavlja, a također je potrebno upotrijebiti i drugu kalibracijsku ploču koja odgovara novom objektivu.

<span id="page-21-0"></span>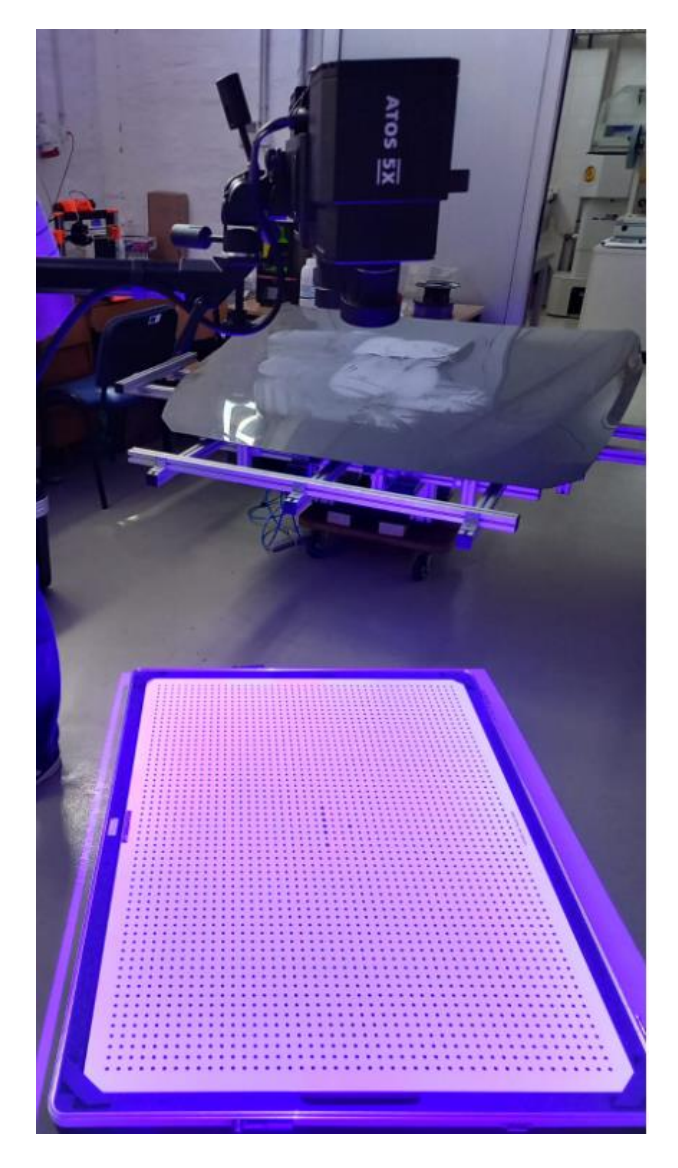

**Slika 11. Postupak kalibracije**

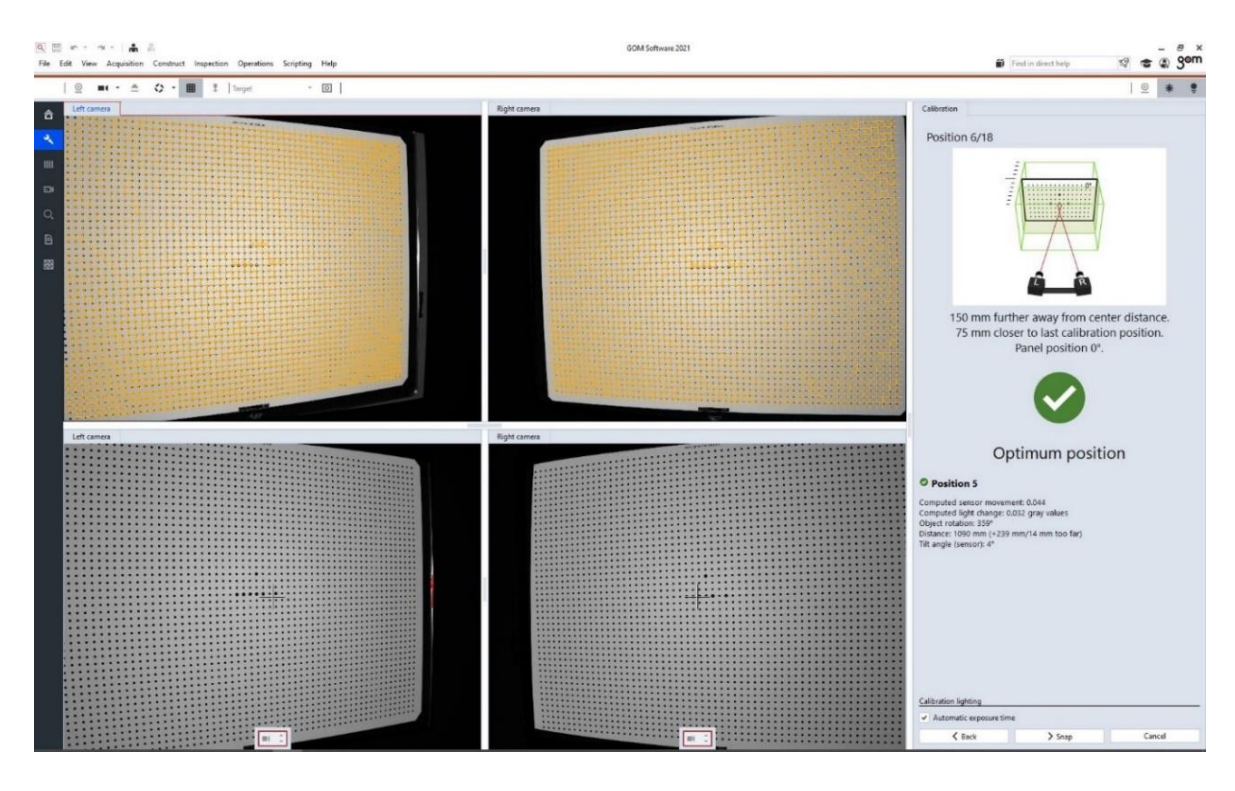

**Slika 12. Prikaz pozicija za kalibraciju u softveru GOM Inspect**

#### <span id="page-22-1"></span><span id="page-22-0"></span>**5.2. Priprema ispitnog uzorka za skeniranje**

Prije početka skeniranja, potrebno je na odgovarajući način pripremiti površinu ispitnog uzorka. Svijetle i nereflektirajuće površine daju najbolje rezultate u procesu 3D skeniranja, dok reflektirajuće, tamne, crvene i prozirne površine nisu pogodne za proces skeniranja. Za kvalitetno skeniranje najvažnije je postići što veći kontrast između projiciranih uzoraka paralelnih linija. Ukoliko površine nisu pogodne za 3D skeniranje na njih je potrebno nanijeti sprej za matiranje [12].

Na površinu ispitnog uzorka potrebno je postaviti referentne točke (slika 13). Tijekom skeniranja ATOS 5X prepoznaje referentne točke koje se nalaze u mjernom volumenu te pomoću njih određuje položaj i orijentaciju ispitnog uzorka u odnosu na skener. Kako bi se lakše pričvrstile na površinu, referentne točke mogu biti samoljepljive ili magnetne. Skener prepoznaje referentne točke na temelju velikog kontrasta između crne i bijele boje. Ovisno o mjernom volumenu primjenjuju se različite veličine referentnih točaka (0,4 mm – 18 mm) tako da na skenovima promjer bijelog kruga iznosi otprilike 10 piksela. Softver detektira sivi prijelaz između bijelog i crnog kruga te po tom prijelazu konstruira elipsu, a središte elipse označava kao referentnu točku (slika 14). Kako bi skener mogao odrediti svoj položaj i orijentaciju u odnosu na ispitni uzorak, potrebno je da uoči najmanje tri referentne točke [12].

*Fakultet strojarstva i brodogradnje 14*

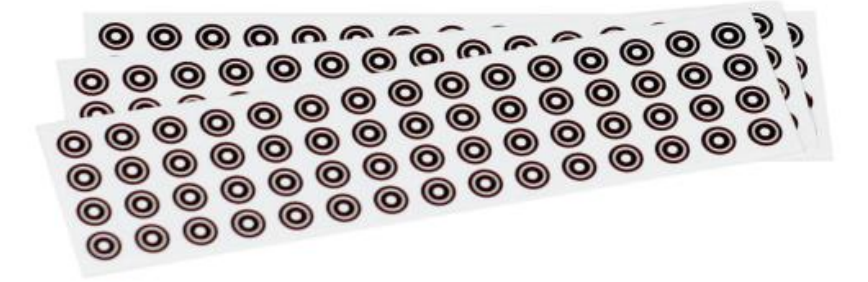

**Slika 13. Samoljepljive referentne točke [12] Slika 14. Numerirana** 

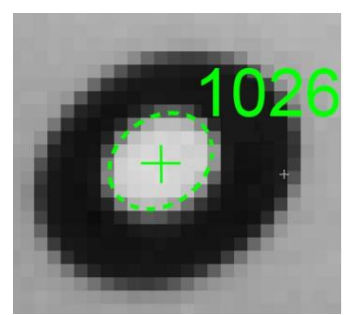

**referentna točka [12]**

Tijekom postupka skeniranja, svaka nova referentna točka koju skener prepozna u mjernom volumenu automatski je numerirana. Ukoliko skener ne prepozna dovoljan broj referentnih točki unutar mjernog volumena, proces skeniranja je i dalje moguć pomoću algoritma *best-fit,* a preduvjet za ovu metodu je dovoljna potrebna razlika u geometriji dijelova ispitnog uzorka.

Za postizanje najboljih rezultata referentne točke moraju biti [12]:

- Pozicionirane na ravnim ili blago zakrivljenim površinama
- Ravnomjerno raspoređene
- Vidljive iz što većeg broja položaja
- Ne smije ih biti previše te ne smiju biti postavljene u liniju ili blizu rubova

Referentne točke se također mogu postaviti oko ispitnog uzorka (npr. na steznu napravu), no u tom slučaju je potrebno pripaziti da se ispitni uzorak ne pomiče u odnosu na površinu na kojoj su postavljene.

#### <span id="page-23-0"></span>**5.3. Digitalizacija**

Ispitni uzorak je potrebno pravilno pozicionirati unutar mjernog volumena. Sve površine i referentne točke koje se nalaze izvan mjernog volumena ne mogu biti obuhvaćene u skenu. Na 3D skeneru se između kamera i projektora nalaze laseri koji projiciraju laserske zrake na površinu ispitnog uzorka. Ispitni uzorak se nalazi unutar mjernog volumena kada se laserske zrake spajaju u jednoj točki na njegovoj površini. Ukoliko su krajevi laserskih zraka na površini ispitnog uzorka razmaknuti, skener je potrebno udaljiti ili približiti površini (slika 15).

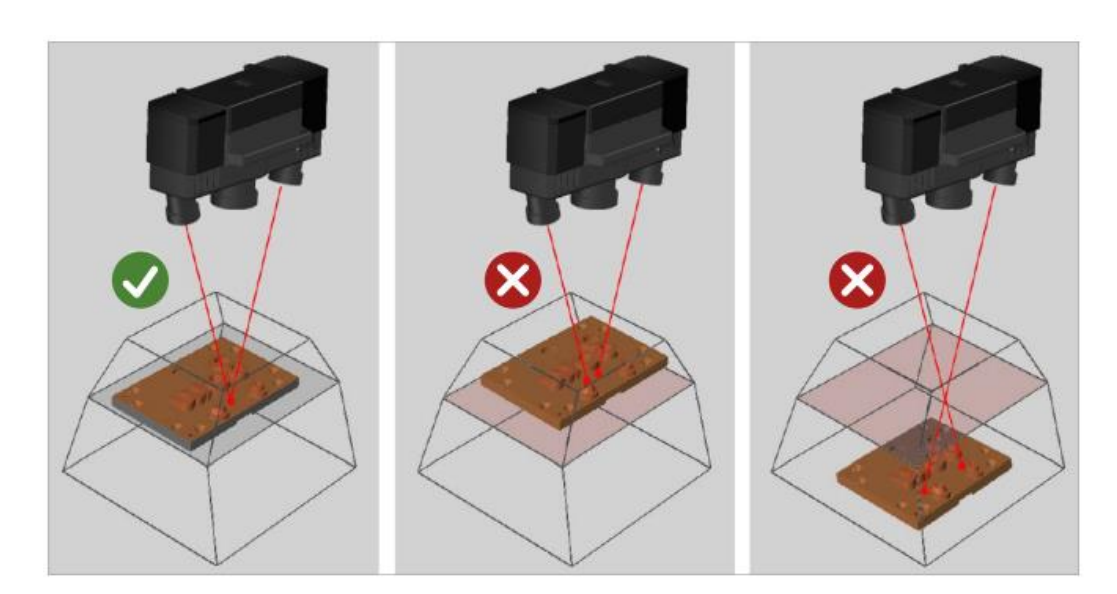

**Slika 15. Pozicioniranje ispitnog uzorka unutar mjernog volumena [12]**

<span id="page-24-0"></span>Također, ispitni uzorak se može namjestiti unutar mjernog volumena pomoću indikatora udaljenosti u softveru GOM Inspect. Ukoliko je skener na pravilnom razmaku od površine, na indikatoru se oznaka udaljenosti nalazi na sredini. Ako je skener previše udaljen od površine, oznaka na indikatoru se pomiče prema dolje ili ako je previše blizu, prema gore.

Nakon što se površina koju je potrebno skenirati nalazi u mjernom volumenu, u softveru su vidljive snimke ispitnog uzorka te prepoznate referentne točke (slika 16). Na slici 16 su referentne točke označene zelenim križnim oznakama. Referentne točke koje su obuhvaćene prethodnim skenom numerirane su četveroznamenkastim brojem, a nove točke još nisu numerirane. U softveru je također vidljiv i virtualni prikaz mjernog volumena te referentne točke koje se nalaze u njemu. Ako je na snimci vidljivo da je površina previše ili premalo osvjetljena, potrebno je podesiti ekspoziciju, jer u suprotno neće biti vidljivi svi dijelovi skenirane površine. Ekspozicija se može podešavati odvojeno za ispitni uzorak i za referentne točke, a smanjuje se i povećava držanjem lijevog klika te povlačenjem miša prema gore ili dolje na snimkama prikazanima na slici 16. Cilj je postići sivu boju na površini koja se želi skenirati. Ukoliko je površina označena crveno ili crno ona se neće vidjeti na virtualnom prikazu. U slučaju podešavanja ekspozicije za referentne točke, pored svake točke nalazi se informacija o tome je li potrebno smanjiti ili povećati ekspoziciju kako bi ona bila vidljiva skeneru.

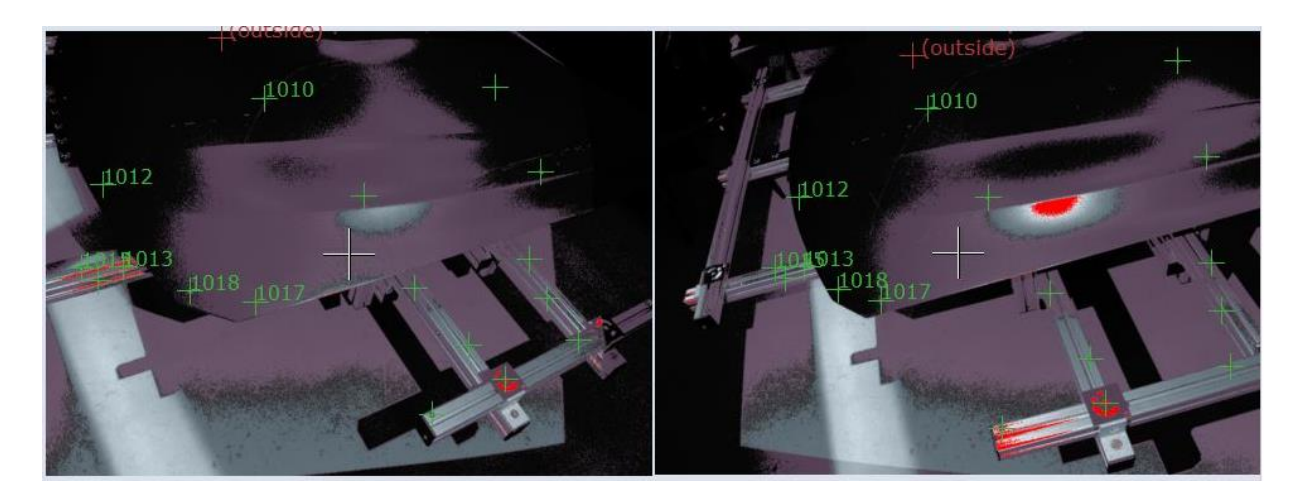

**Slika 16. Prikaz ispitnog uzorka s označenim referentnim točkama**

<span id="page-25-0"></span>Nakon što su vidljive minimalno tri referentne točke te je ekspozicija pravilno namještena, pokreće se postupak skeniranja klikom na naredbu *Scan* ili pritiskom tipke za razmak na tipkovnici. Prije samog postupka skeniranja u softveru je potrebno unijeti okolišnu temperaturu. Postupak skeniranja traje nekoliko sekundi, a kada je završen, u softveru se pojavljuje virtualni prikaz skeniranog uzorka (slika 17). Referentne točke obuhvaćene skenom postaju numerirane. Nakon skeniranja u donjem lijevom kutu nalazi se obavijest o kvaliteti napravljenog skena. Ukoliko je označena žutom ili crvenom oznakom, kvaliteta nije zadovoljavajuća te je sken potrebno ponoviti. Uzroci loše kvalitete skena mogu biti pomak senzora ili ispitnog uzorka tijekom skeniranja, vibracije tijekom skeniranja ili refleksija [12].

Ako je kvaliteta skena označena zelenom bojom, ovisno o mogućnostima, zakreće se ispitni uzorak ili se 3D skener premješta u sljedeću poziciju te se postupak ponavlja. Cilj svakog sljedećeg skena je obuhvatiti dio površine na kojoj se nalaze minimalno tri referentne točke obuhvaćene prethodnim skenovima te što je više moguće površine uzorka koja još nije skenirana kako bi se postupak izvršio u minimalnom broju koraka.

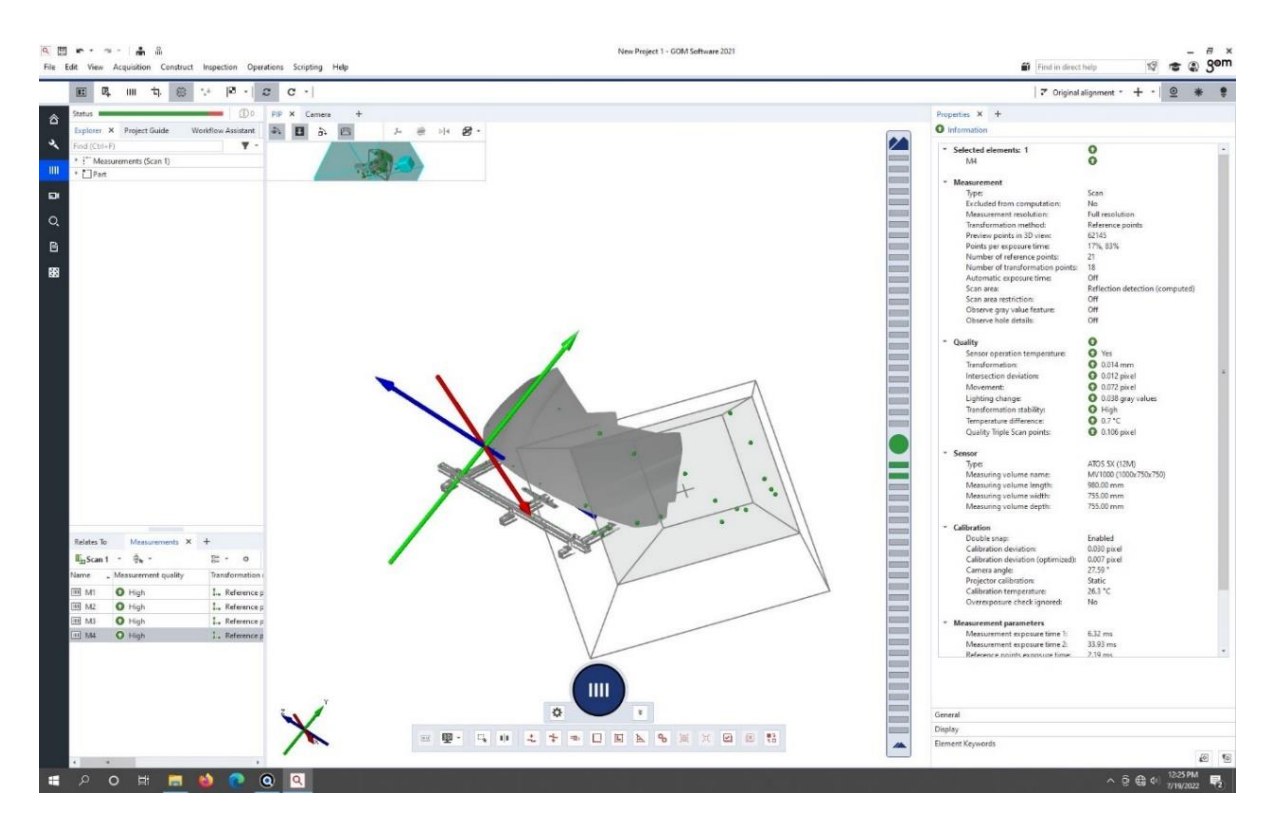

**Slika 17. Virtualni prikaz skeniranog objekta u softveru GOM Inspect** 

#### <span id="page-26-1"></span><span id="page-26-0"></span>**5.4. Poligonizacija**

Nakon završenog postupka skeniranja, virtualni prikaz predstavlja oblak točaka koji je potrebno poligonizirati u svrhu dobivanja uzorka u STL formatu. Tijekom postupka poligonizacije dolazi do poravnanja pojedinačnih skenova, ispravljanja grešaka te popunjavanja mjesta na površini na kojima su se nalazile referentne točke. Rezultat poligonizacije je mreža trokuta na kojoj nema preklapanja površina [12]. STL datoteka se primjenjuje za mjerenje i kontrolu skeniranih uzoraka te njihovu usporedbu s CAD modelima.

## <span id="page-27-0"></span>**6. EKSPERIMENTALNI DIO**

U sklopu ovog rada potrebno je pripremiti steznu napravu i ispitni uzorak za mjerenje. Nizom mjerenja potrebno je odrediti ponovljivost pozicije i orijentacije stezanja zadanog ispitnog uzorka te prokomentirati dobivene rezultate. U nastavku poglavlja opisan je postupak pripreme stezne naprave za mjerenje te su dane analize skenova pogrešno pozicioniranih ispitnih uzoraka.

#### <span id="page-27-1"></span>**6.1. Priprema stezne naprave**

Steznu napravu (slika 18) čine aluminijski profili dimenzija 40×40 mm međusobno povezani kutnicima (slika 19). Na profilima se nalaze T-utori u koje se stavljaju matice te se pomoću njih vijcima pričvršćuju kutnici. Cijela konstrukcija je montirana na ploči s provrtima koji joj omogućuju prihvat na okretni stol. Na steznoj napravi su montirani elementi za prihvat i pravilno pozicioniranje haube koja služi kao ispitni uzorak u ovom mjerenju, a na njoj se nalaze i vakuumski elementi za prihvat i osiguranje pozicije haube tijekom pomicanja stezne naprave.

<span id="page-27-2"></span>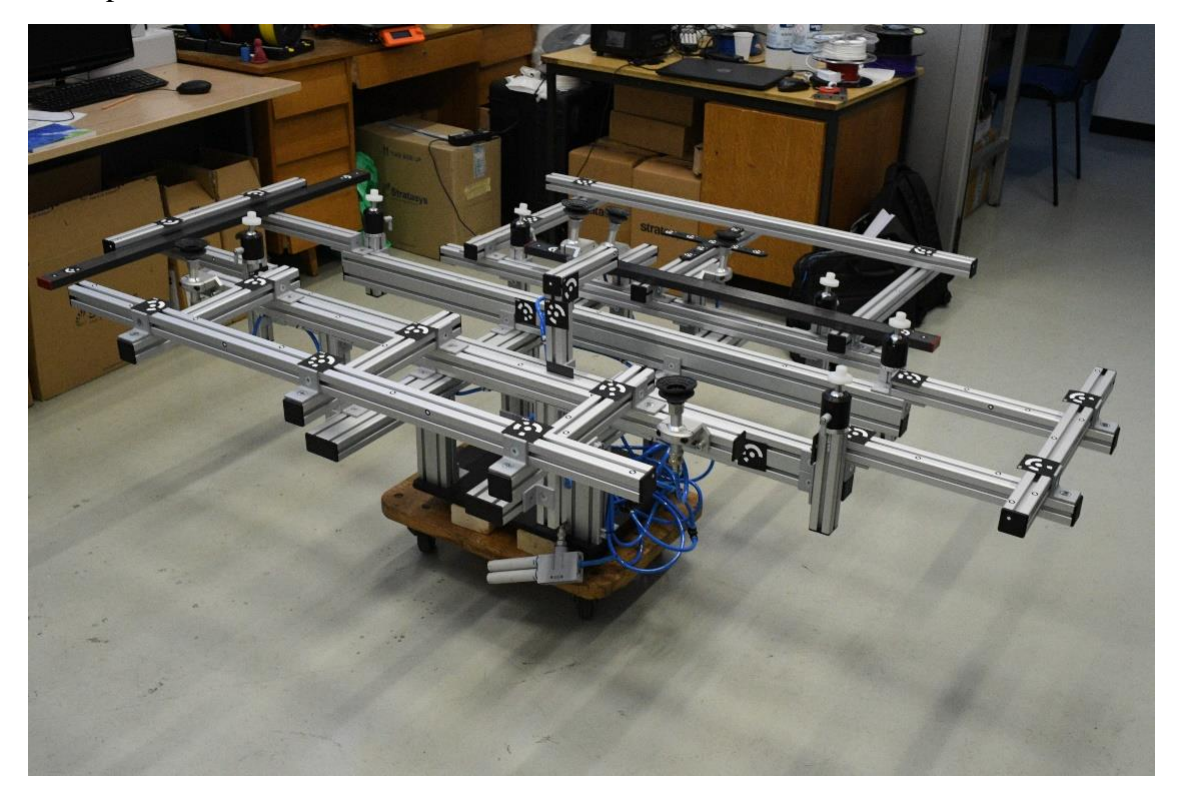

**Slika 18. Stezna naprava**

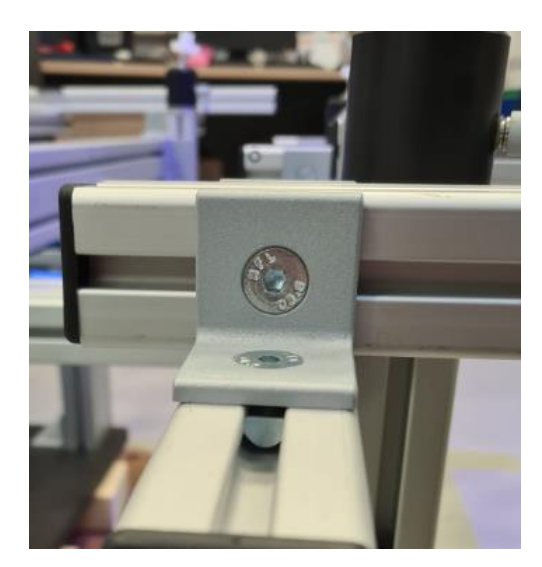

**Slika 19. Profili spojeni kutnikom**

<span id="page-28-1"></span>Iako površina profila nije idealna za 3D skeniranje, za potrebe mjerenja u sklopu ovog rada postizali su se dovoljno dobri rezultati te na profile nije bilo potrebno nanositi sprej za matiranje. Prije postupka 3D skeniranja na steznu napravu je potrebno postaviti referentne točke. S obzirom da je potrebno skenirati veći broj ispitnih uzoraka, da se na svaku haubu ne moraju naljepljivati referentne točke, na rubovima naprave su montirani profili na koje su se lijepile referentne točke. Na taj način je omogućeno naljepljivanje dovoljnog broja referentnih točki potrebnih za skeniranje koje su vidljive iz više položaja tijekom skeniranja.

#### <span id="page-28-0"></span>*6.1.1. Skeniranje stezne naprave*

Mjerenja su zamišljena na način da se skenovi u obliku STL datoteke uspoređuju s CAD modelom. U softveru GOM Inspect za mjerenje odstupanja prilikom stezanja haube potrebno je poravnati profile skeniranog modela te CAD modela. Kako bi to bilo moguće, potrebno je da pozicije profila stezne naprave odgovaraju onima u CAD modelu. Za usporedbu stezne naprave i CAD modela, a da se izbjegne pojedinačno mjerenje razmaka između svakog profila, potrebno je skenirati cijelu steznu napravu (slika 20), poligonizirati ju i provjeriti odstupanja. Osim na rubove, referentne točke su stavljene i na središte stezne naprave. Iako se stavljanjem haube na steznu napravu te točke neće vidjeti, jednostavnije je namjestiti skener da prepozna potrebni broj točaka te je stoga postupak skeniranja same stezne naprave brži.

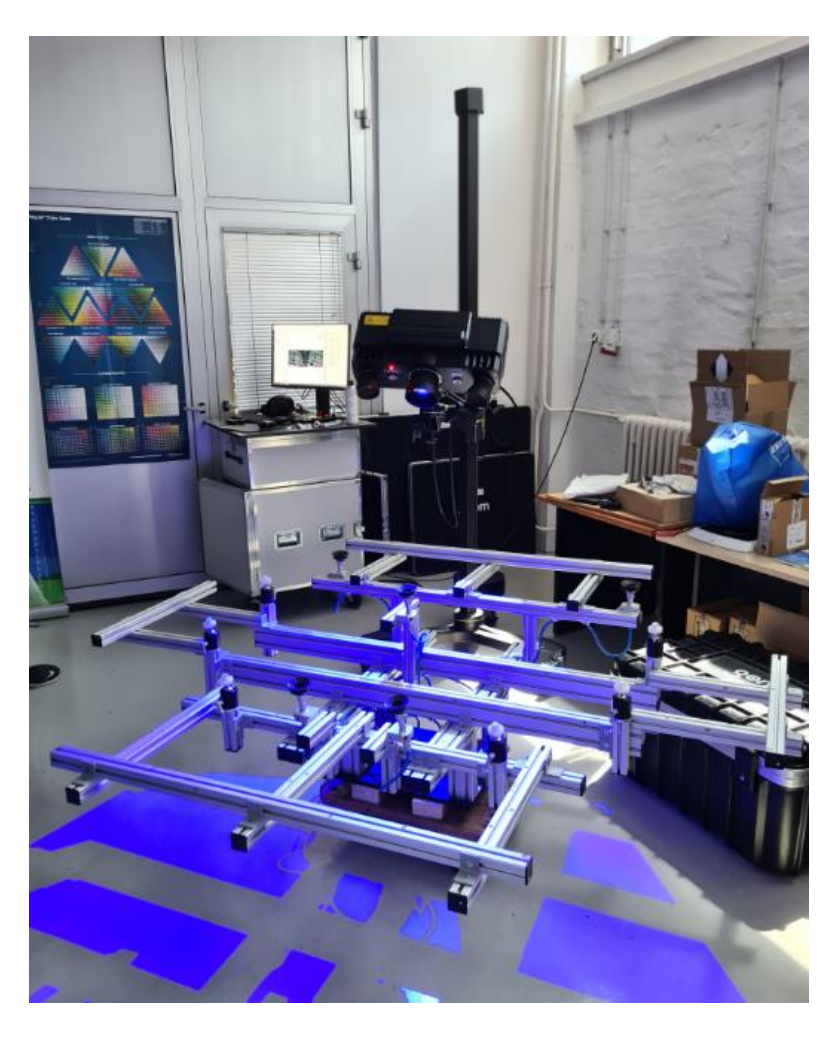

**Slika 20. Postupak skeniranja stezne naprave**

<span id="page-29-0"></span>S obzirom na dimenzije stezne naprave i promjere referentnih točki postavljenih na steznu napravu, na skener su stavljeni objektivi za najveći mjerni volumen (1000 mm  $\times$  750 mm  $\times$  750 mm). Nakon namještanja i fokusiranja objektiva, skener je kalibriran koristeći kalibracijsku ploču namijenjenu za odabrani mjerni volumen. Za skeniranje cijele stezne naprave bilo je potrebno napraviti 21 sken. Završetkom postupka skeniranja na virtualnom prikazu stezne naprave vidljivo je da površina stezne naprave nije u potpunosti prikladna za 3D skeniranje (vidljive su rupe na profilima), no postignut je dovoljno dobar rezultat za mogućnost usporedbe s CAD modelom. Na nastalom skenu bile su i vidljive točke okretnog stola na kojem se nalazila stezna naprava, no pošto on nije potreban za daljnja mjerenja, obrisan je. Naredbom *Cut Out Background Points* označene su tri točke na površini okretnog stola na temelju kojih softver stvara ravninu (slika 21). Sve točke ispod te ravnine su obrisane te su nakon tog postupka ostali samo potrebni dijelovi stezne naprave.

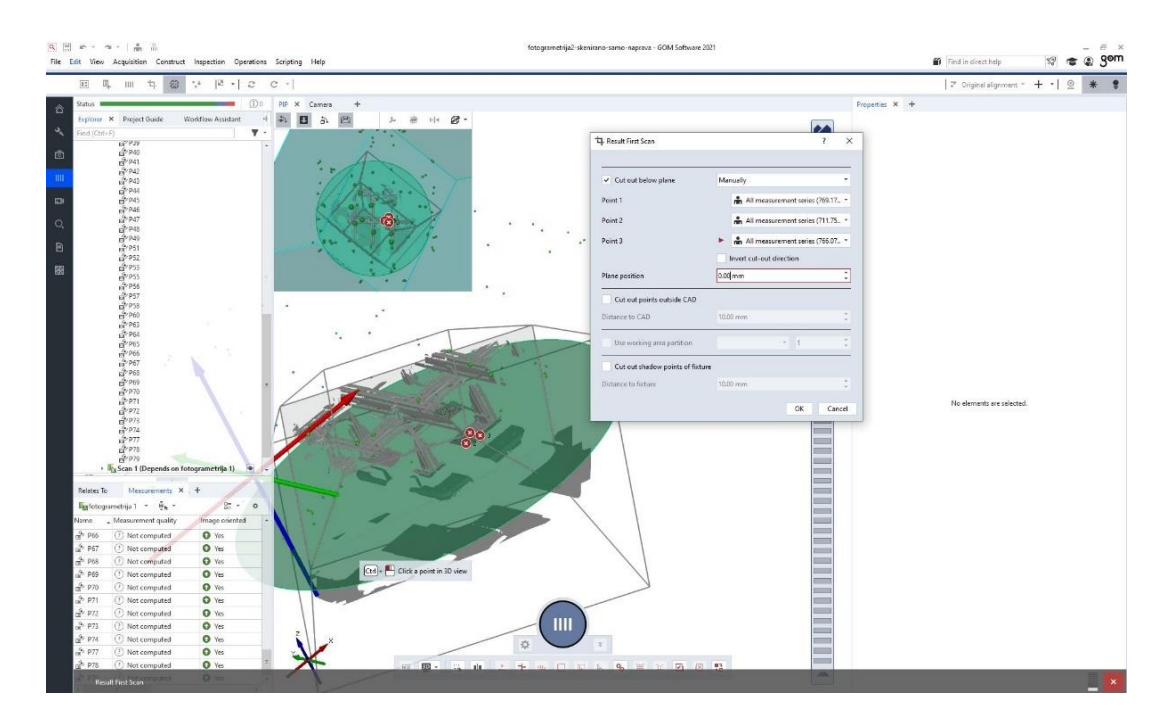

**Slika 21. Postupak brisanja točki okretnog stola**

<span id="page-30-0"></span>Novonastali sken potrebno je poligonizirati te spremiti u obliku STL datoteke. Nakon poligonizacije, potrebno je u softveru zajedno sa skenom otvoriti i CAD model. Da bi se omogućila usporedba i analiza odstupanja, potrebno je koristeći naredbu *Prealignment*  poravnati CAD model i sken stezne naprave. Slika 22. a) prikazuje steznu napravu prije poravnanja, a slika 22. b) nakon poravnanja.

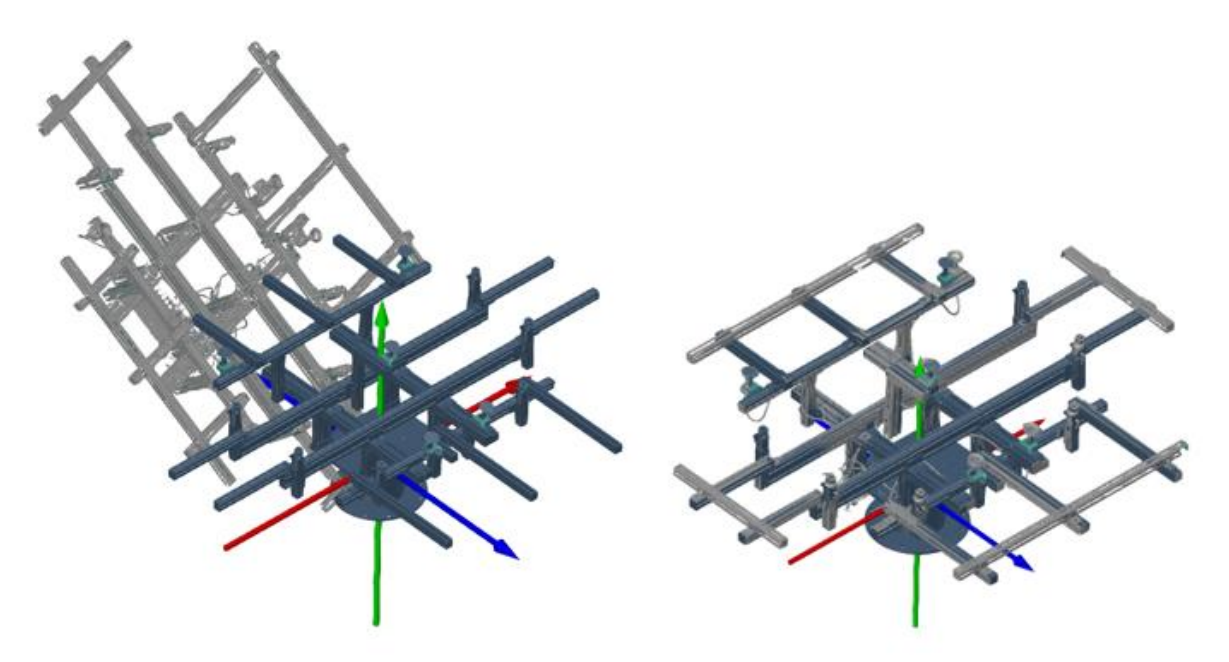

<span id="page-30-1"></span>**Slika 22. a) Stezna naprava prije poravnanja, b) Stezna naprava nakon poravnanja**

#### *Luka Repalust Završni rad*

Slika 23 prikazuje poligonizirani prikaz stezne naprave. Na slici 23 su označeni dijelovi stezne naprave zbog daljnjeg lakšeg objašnjavanja mjesta na kojima su potrebne modifikacije.

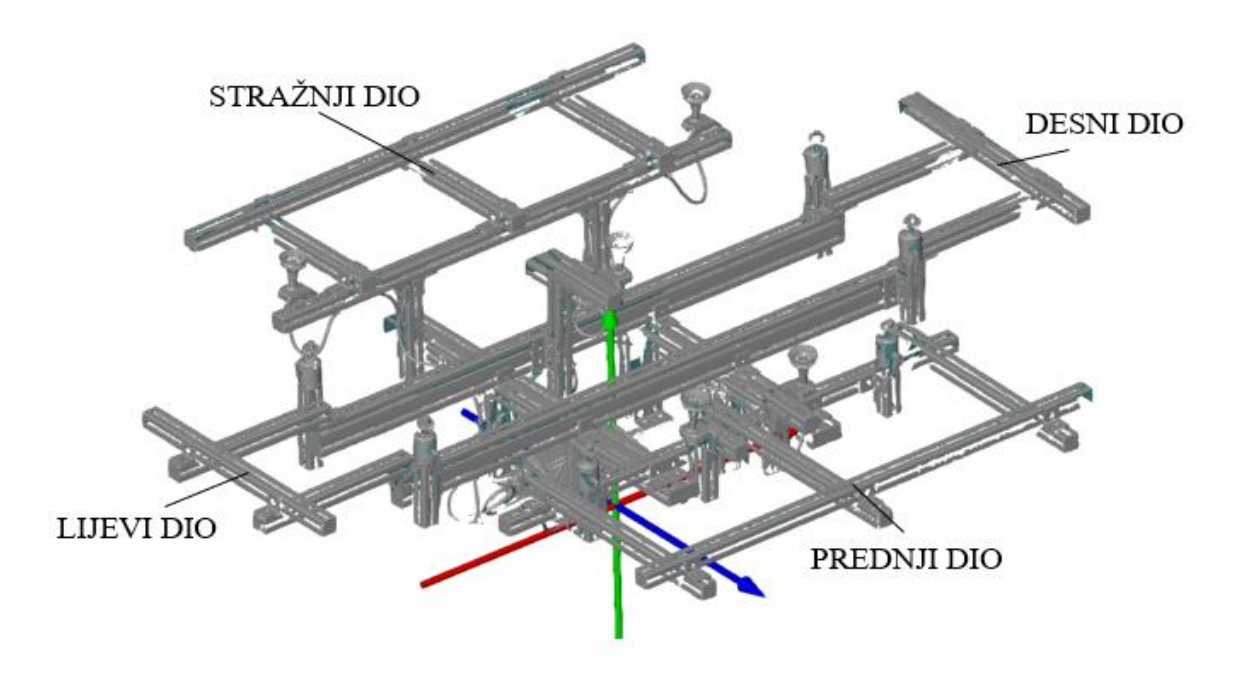

**Slika 23. Skenirana stezna naprava**

<span id="page-31-0"></span>Na slici 24 je prikazana usporedba CAD modela i skena stezne naprave. Već prije analize, uključenjem naredbe *Surface Comparison On Actual* bilo je očito da nedostaju rubni profili stezne naprave te da je iste potrebno dodati u programu SOLIDWORKS. Na prednjem dijelu stezne naprave uočena su najveća odstupanja. Na određenim dijelovima odstupanja su bila veća od 9 mm. Unatoč najvećim odstupanjima na prednjem dijelu, na lijevom, desnom i stražnjem dijelu također dolazi do odstupanja od nekoliko milimetara. S obzirom da vanjski profili prednjeg i stražnjeg dijela nisu postavljeni simetrično u odnosu na profil između njih, te zbog uočenog progiba profila zaključeno je da je bolja opcija napraviti preinake na steznoj napravi umjesto pokušaja njenog namještanja u programu SOLIDWORKS.

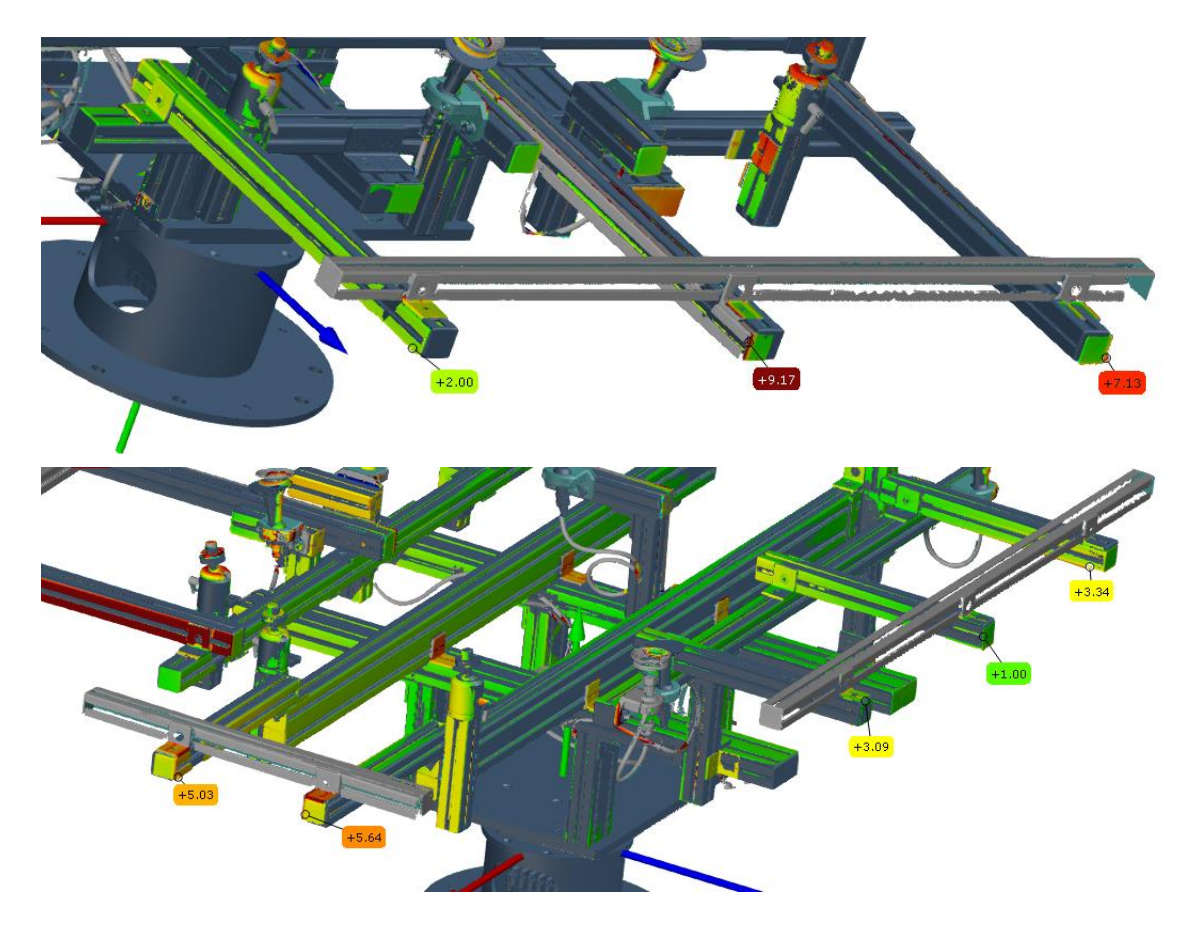

<span id="page-32-1"></span>**Slika 24. Pogrešno montirani profili na: a) prednjem dijelu, b) stražnjem dijelu stezne naprave**

Nakon prvog skeniranja, bilo je potrebno namjestiti profile stezne naprave kako bi odgovarali CAD modelu. Trebalo je otpustiti vijke na kutnicima te profile zamaknuti za iznos koji je izmjeren u softveru. Profili u središtu stezne naprave bili su ispravno pozicionirani s odstupanjima manjima od 1 mm. Nakon što je svaki profil ispravno pozicioniran, sken se ponovio kako bi se utvrdila ispravnost stezne naprave.

#### <span id="page-32-0"></span>*6.1.2. Skeniranje stezne naprave nakon pozicioniranja profila*

Kao što je opisano u odlomku 6.1.1., modificirana stezna naprava je ponovno skenirana te je nakon završetka skeniranja potrebno izvršiti poravnanje i uključiti funkciju *Surface Comparison On Actual*.

Nakon analize dobivenog modela, uočeno je da se profili nalaze na ispravnim pozicijama, ali dolazi do progiba profila koji se nalaze na rubovima prednjeg i stražnjeg dijela stezne naprave. Na slici 25 je vidljivo da su profili koji se nalaze na stražnjem dijelu stezne naprave zamaknuti u desno, no to odstupanje je zanemarivo. Profile na prednjem i stražnjem dijelu stezne naprave potrebno je podesiti na odgovarajuću visinu te ponoviti postupak skeniranja. Nakon ponovljenog postupka skeniranja i usporedbe uočeni su slični rezultati. Zbog nedovoljnog broja kutnika, stezna naprava nije dovoljno kruta te se unatoč zatezanju vijcima u određenom položaju profili na rubovima stezne naprave spuštaju za par milimetara.

![](_page_33_Picture_3.jpeg)

**Slika 25. Progib profila na stražnjoj strani stezne naprave**

<span id="page-33-1"></span><span id="page-33-0"></span>![](_page_33_Picture_5.jpeg)

**Slika 26. Odstupanja stezne naprave nakon pozicioniranja profila**

Slika 26 prikazuje označena odstupanja stezne naprave u odnosu na CAD model. Iako do najvećeg progiba dolazi na stražnjem dijelu stezne naprave, na prednjem dijelu stezne naprave je također uočen progib koji treba ispraviti. Profile koji se nalaze na lijevom i desnom dijelu stezne naprave nije potrebno ponovno namještati jer su odstupanja manja od 1 mm. Na dijelove stezne naprave kod kojih dolazi do progiba profila potrebno je staviti veći broj kutnika te ponoviti postupak skeniranja.

#### <span id="page-34-0"></span>*6.1.3. Skeniranje stezne naprave s većim brojem kutnika*

Tijekom provedbe eksperimentalnog dijela završnog rada bila su dostupna još četiri kutnika koji se mogu montirati na steznu napravu. S obzirom da je zbog konstrukcije stezne naprave potrebnije povećati krutost stražnjeg dijela, na stražnji dio stezne naprave montirano je tri kutnika, a na prednji dio je montiran jedan kutnik. Na stražnjoj strani kutnika nalaze se izbočine koji ulaze u utor na profilu. Jedna strana kutnika montira se poprečno u odnosu na utor te je iz tog razloga bilo potrebno ukloniti izbočine brušenjem jer se u suprotnom kutnik ne bi mogao montirati uz profil. Slika 28 prikazuje kutnik nakon brušenja. Na lijevoj strani se vide izbočine koje ulaze u utor profila, dok su na desnoj strani odstranjene.

<span id="page-34-1"></span>![](_page_34_Picture_5.jpeg)

**Slika 27. Lokacije montiranih kutnika**

![](_page_35_Picture_2.jpeg)

**Slika 28. Kutnik nakon brušenja**

<span id="page-35-0"></span>Na slici 27 su crvenim strelicama označena mjesta na koja su postavljeni kutnici. Kako bi se spriječio progib profila, bolja opcija je postavljanje kutnika s druge strane profila, no s obzirom da s te strane kraj gornjeg profila ne prolazi dovoljno preko ruba donjeg profila, na to mjesto se ne može smjestiti kutnik i pričvrstiti vijcima. Usporedbom slike 29 sa slikom 26 vidljivo je da su se nakon montaže kutnika progibi profila smanjili za 1-2 mm. Iako se odstupanje profila smanjilo, potrebne su daljnje modifikacije na steznoj napravi s ciljem da odstupanja ne budu veća od 1 mm.

![](_page_35_Figure_5.jpeg)

<span id="page-35-1"></span>**Slika 29. Odstupanja stezne naprave nakon montiranih kutnika**

# <span id="page-36-0"></span>*6.1.4. Skeniranje stezne naprave s metalnim pločicama postavljenim između kutnika i profila*

Nakon provedenog postupka skeniranja opisanog u odlomku 6.1.3. zaključeno je da je potrebno dodatno smanjiti progib na prednjem i stražnjem dijelu stezne naprave. S obzirom da se je pomoću kutnika odstupanje stezne naprave uspjelo smanjiti za 1-2 mm, kako bi se profili dodatno podignuli, između kutnika i profila su postavljene metalne pločice (slika 30).

![](_page_36_Picture_4.jpeg)

**Slika 30. Pločice postavljene između kutnika i profila**

<span id="page-36-1"></span>![](_page_36_Figure_6.jpeg)

<span id="page-36-2"></span>**Slika 31. Odstupanja stezne naprave nakon postavljenih pločica**

Nakon što su na steznu napravu dodane pločice, usporedbom slike 31 i slike 29 može se uočiti da su se odstupanja dodatno smanjila. Eksperimentalni dio ovog rada zamišljen je na način da se stezna naprava podesi tako da u potpunosti odgovara CAD modelu. Kada bi stezna naprava odgovarala CAD modelu, u softveru GOM Inspect bilo bi moguće napraviti poravnanje profila STL datoteke i CAD modela. U tom slučaju bi se nakon skeniranja stezne naprave s haubom obavilo poravnanje profila te bi se mogla napraviti analiza odstupanja tijekom stezanja haube. Za takav način provedbe mjerenja krutost stezne naprave u trenutnom stanju nije dovoljna. Ako bi se odstupanja stezne naprave u trenutnom stanju uspjela još bolje smanjiti, ovakav način mjerenja i dalje ne bi bio moguć jer prilikom stavljanja haube na steznu napravu dolazi do dodatnih deformacija te poravnanje profila u softveru GOM Inspect nije moguće. Kako bi opisani način mjerenja bio moguć, na mjesta spojeva profila potrebno je dodati još veći broj kutnika, po mogućnosti većih dimenzija. Navedenim pokušajima modifikacije zaključeno je da u trenutnom stanju stezna naprava nije prikladna za opisani postupak mjerenja te da će se ostatak mjerenja izvršiti na način da se napravi sken stezne naprave s haubom (nulti sken) koji će služiti kao uzorak za usporedbu odstupanja prilikom mjerenja ponovljivosti stezanja haubi.

#### <span id="page-37-0"></span>**6.2. Određivanje ponovljivosti pozicije i orijentacije stezanja haube**

Završetkom postupka pripreme i namještanja stezne naprave potrebno je skenirati steznu napravu zajedno s haubom. Postupak skeniranja je potrebno ponoviti više puta te dobivene uzorke usporediti s prvim skeniranim uzorkom (nultim skenom). U nastavku poglavlja je opisan postupak skeniranja haube te je dana analiza ponovljivosti pozicije i orijentacije stezanja haube.

#### <span id="page-37-1"></span>*6.2.1. Nulti sken stezne naprave i haube*

Nulti sken stezne naprave i haube koristit će se za usporedbu s ostalim skenovima. Na steznu napravu su već zbog prethodnih mjerenja nalijepljene referentne točke. Mjerenje je zamišljeno na način da se na haubu ne lijepe referentne točke jer bi prilikom skeniranja većeg broja haubi na svaku trebalo lijepiti nove točke. Unatoč tome, na haubama koje su se koristile u mjerenjima nalaze se referentne točke zbog prethodnih ispitivanja. Mjerni sustav je pripremljen i kalibriran već tijekom skeniranja stezne naprave te je za nova skeniranja potrebno samo stegnuti haubu. Na stražnjoj strani haube se nalazi 6 provrta, a na steznoj napravi su montirani elementi za prihvat na koje se stavlja hauba te služe za njeno pravilno

pozicioniranje. Na slici 32 su crvenom bojom označene lokacije na stražnjoj strani haube predviđene za elemente za prihvat. Lokacije su numerirane radi daljnjeg jednostavnijeg opisivanja pozicija na kojima je došlo do odstupanja.

![](_page_38_Picture_3.jpeg)

#### **Slika 32. Stražnja strana haube**

<span id="page-38-0"></span>Zbog refleksije na određenim dijelovima, haubu je potrebno skenirati kombinacijom naredbi *Scan all* i *Reflection detection.* U većini slučajeva je moguće koristiti naredbu *Scan all,* no zbog uvjeta osvjetljenja u prostoriji te površinskih svojstava haube, pod određenim kutovima skeniranja ekspoziciju nije bilo moguće podesiti na odgovarajući način te se je morala koristiti naredba *Reflection detection* (slika 33)*.*

<span id="page-38-1"></span>![](_page_38_Picture_6.jpeg)

**Slika 33. Skeniranje haube naredbom** *Reflection detection*

#### *Luka Repalust Završni rad*

Završetkom postupka skeniranja, virtualni prikaz haube (slika 34) potrebno je poligonizirati te spremiti u obliku STL datoteke koja će se koristiti za usporedbe skeniranih ispitnih uzoraka. Da bi se simulirali uvjeti u kojima je hauba pogrešno pozicionirana na steznoj napravi, na elementima za prihvat će se postaviti objekti koji će uzrokovati pomak haube u odnosu na pravilnu poziciju te će se napraviti analiza odstupanja.

![](_page_39_Picture_3.jpeg)

**Slika 34. Nulti sken stezne naprave i haube**

#### <span id="page-39-1"></span><span id="page-39-0"></span>*6.2.2. Skeniranje neispravno stegnute haube*

Prije postavljanja ispitnog uzorka na steznu napravu, na elemente za prihvat je stavljen objekt koji će onemogućiti pravilno pozicioniranje haube (slika 35).

<span id="page-39-2"></span>![](_page_39_Picture_7.jpeg)

**Slika 35. Objekt postavljen između elemenata za prihvat i haube**

Nakon skeniranja haube u toj poziciji, potrebno je dobiveni sken usporediti s nultim skenom te izmjeriti odstupanja koje je izazvao objekt postavljen na elementima za prihvat . Kod poravnanja CAD modela i skena same stezne naprave korištena je naredba *Prealignment* koja se u slučaju analize odstupanja haube ne može koristiti. Koristeći tu naredbu softver umjesto profila stezne naprave preklapa haube te u tom slučaju nije moguće izmjeriti odstupanja pozicije prilikom pogrešnog stezanja. Da bi to bilo moguće, skenove je potrebno poravnati pomoću naredbe *Local Best-Fit* koja omogućuje poravnanje označenih elemenata na skenu. S obzirom da je potrebno izmjeriti odstupanja haube u odnosu na steznu napravu, u softveru je potrebno označiti samo dijelove stezne naprave (slika 36). Odabirom naredbe *Local Best-Fit* softver automatski poravnava skenove prema profilima stezne naprave. Pravilnim poravnanjem, te uključenjem naredbe *Surface Comparison On Actual* mogu se uočiti odstupanja koje je prouzročilo nepravilno stezanje haube.

<span id="page-40-0"></span>![](_page_40_Picture_3.jpeg)

**Slika 36. Označeni dijelovi stezne naprave**

Objekti su na elementima za prihvat postavljeni na pozicije 1 (slika 37), 3 (slika 38) i 4 (slika 39). Usporedbom skenova pogrešno pozicioniranih haubi u odnosu na CAD modele, očite su lokacije elemenata za prihvat na kojima se nalaze objekti koji onemogućuju pravilno pozicioniranje. Iako je u navedenom slučaju stavljen objekt zbog kojeg se hauba ne može pravilno postaviti, do navedenog slučaja može doći i zbog nepažnje prilikom postavljanja haube. Ukoliko se hauba namjesti na steznu napravu, a prilikom toga se ne provjeri da svaka od 6 pozicija nije u potpunosti pritisnuta na element za prihvat dolazi do manje izraženih, no sličnih rezultata. Kako bi se izbjegla opisana situacija, na steznoj napravi se nalazi vakuumski sustav za prihvat koji osigurava da je prilikom svakog stezanja hauba u potpunosti pritisnuta na steznu napravu. Uz to, pomoću njega se dodatno osigurava da prilikom pomicanja stezne naprave ne dolazi do pomaka haube.

![](_page_41_Figure_3.jpeg)

<span id="page-41-0"></span>**Slika 37. Odstupanje haube s objektom na poziciji broj 1**

![](_page_42_Figure_2.jpeg)

**Slika 38. Odstupanja haube s objektom na poziciji broj 3**

<span id="page-42-0"></span>![](_page_42_Figure_4.jpeg)

<span id="page-42-1"></span>**Slika 39. Odstupanje haube s objektom na poziciji broj 4**

# <span id="page-43-0"></span>**7. ZAKLJUČAK**

Uređaji za beskontaktno 3D skeniranje sve se češće primjenjuju za kontrolu kvalitete, provjeru složenih geometrijskih značajki, brzu izradu prototipa, u povratnom inženjerstvu za izradu CAD modela. Prednosti poput točnosti, brzine, jednostavnog korištenja i fleksibilnosti čini 3D skeniranje u mnogim aplikacijama superiornije u odnosu na ostale mjerne metode.

U sklopu eksperimentalnog dijela završnog rada bilo je potrebno pripremiti mjerni sustav za skeniranje haube stegnute na steznu napravu te nizom mjerenja odrediti ponovljivost pozicije i orijentacije stegnutih uzoraka haube. Za provedena mjerenja je korišten mjerni sustav ATOS 5X. Mjerenje je bilo planirano na način da se skenirani ispitni uzorci uspoređuju s CAD modelom stezne naprave i haube. Kako bi to bilo moguće, bilo je potrebno namjestiti steznu napravu da odgovara njenom CAD modelu. Steznu napravu je bilo potrebno skenirati u trenutnom stanju, usporediti s CAD modelom te napraviti modifikacije na dijelovima na kojima su izmjerena odstupanja. Prve modifikacije su napravljene pomicanjem i stezanjem profila s kutnicima koji su se već nalazili na steznoj napravi. Nakon prvih modifikacija profili su bili ispravno pozicionirani, no na prednjem i stražnjem dijelu stezne naprave je došlo do progiba profila. Kako bi se progib ispravio, na steznu napravu je dodano 4 kutnika te su naknadno dodane distantne pločice između kutnika i profila u svrhu dodatnog podizanja profila. Nakon provedenih modifikacija i dalje je dolazilo do odstupanja stezne naprave te je zaključeno da stezna naprava u trenutnom stanju nije prikladna za provedbu mjerenja te je potrebno dodati veći broj kutnika kako bi se povećala krutost konstrukcije.

S obzirom da CAD model nije odgovarao steznoj napravi u trenutnom stanju, napravljen je nulti sken stezne naprave i haube koji je služio za usporedbu sa skenovima ostalih ispitnih uzoraka. Na elemente za prihvat haube su postavljeni objekti koji su onemogućili pravilno pozicioniranje haube. U softveru GOM Inspect napravljene su usporedbe pogrešno pozicioniranih ispitnih uzoraka s nultim skenom te su dobiveni rezultati u kojima se jasno vide lokacije na steznoj napravi na kojima se nalaze objekti koji onemogućuju pravilno stezanje haube na steznu napravu.

Povećanjem krutosti stezne naprave osigurale bi se pravilne pozicije profila koje odgovaraju onima u CAD modelu. Nakon toga bi se montažom stezne naprave na okretni stol postupak skeniranja mogao automatizirati, a time bi se značajno ubrzao postupak i povećala točnost kontrole kvalitete.

# <span id="page-44-0"></span>**LITERATURA**

- [1] <https://www.3dsourced.com/guides/what-is-3d-scanning-guide/> (pristupljeno 14.08.2022.)
- [2] M.E., M.M., J.T., 3D laser scanners: History and applications, 2018.
- [3] [https://truescan3d.com/blog/pros-and-cons-of-3d-scanning-in-architecture-and](https://truescan3d.com/blog/pros-and-cons-of-3d-scanning-in-architecture-and-construction/)[construction/](https://truescan3d.com/blog/pros-and-cons-of-3d-scanning-in-architecture-and-construction/) (pristupljeno 14.08.2022.)
- [4] <https://3space.com/advantages-disadvantages-of-3d-laser-scanning/> (pristupljeno 18.08.2022.)
- [5] <https://www.capture3d.com/knowledge-center/blog/best-uses-of-3d-scanning-software> (pristupljeno 18.08.2022.)
- [6] https://www.aniwaa.com/guide/3d-scanners/3d-scanning-technologies-and-the-3dscanning-process/ (pristupljeno 21.08.2022.)
- [7] <https://3dinsider.com/3d-scanning-technology/> (pristupljeno 21.08.2022.)
- [8] [https://www.3dnatives.com/en/laser-3d-scanner-vs-structured-light-3d-scanner-](https://www.3dnatives.com/en/laser-3d-scanner-vs-structured-light-3d-scanner-080820194/)[080820194/](https://www.3dnatives.com/en/laser-3d-scanner-vs-structured-light-3d-scanner-080820194/) (pristupljeno 21.08.2022.)
- [9] GOM, Basic training, Acquistion Basic Training, Photogrammetry, 2020.
- [10] <https://topomatika.hr/proizvodi/3d-skeneri/atos-5-5x-industrijsko-mjeriteljstvo/> (pristupljeno 24.08.2022.)
- [11] <https://www.gom.com/en/products/high-precision-3d-metrology/atos-5/atos-5x> (pristupljeno 25.08.2022.)
- [12] GOM, Basic Training ATOS, 2021.